Alberta Government OB User Manual: NHBPS 05/20/15

# Owner Builder User Manual for the New Home Buyer Protection System v2.0

Prepared by

New Home Buyer Protection Office Alberta Municipal Affairs

# Alberta Government

# **Contents**

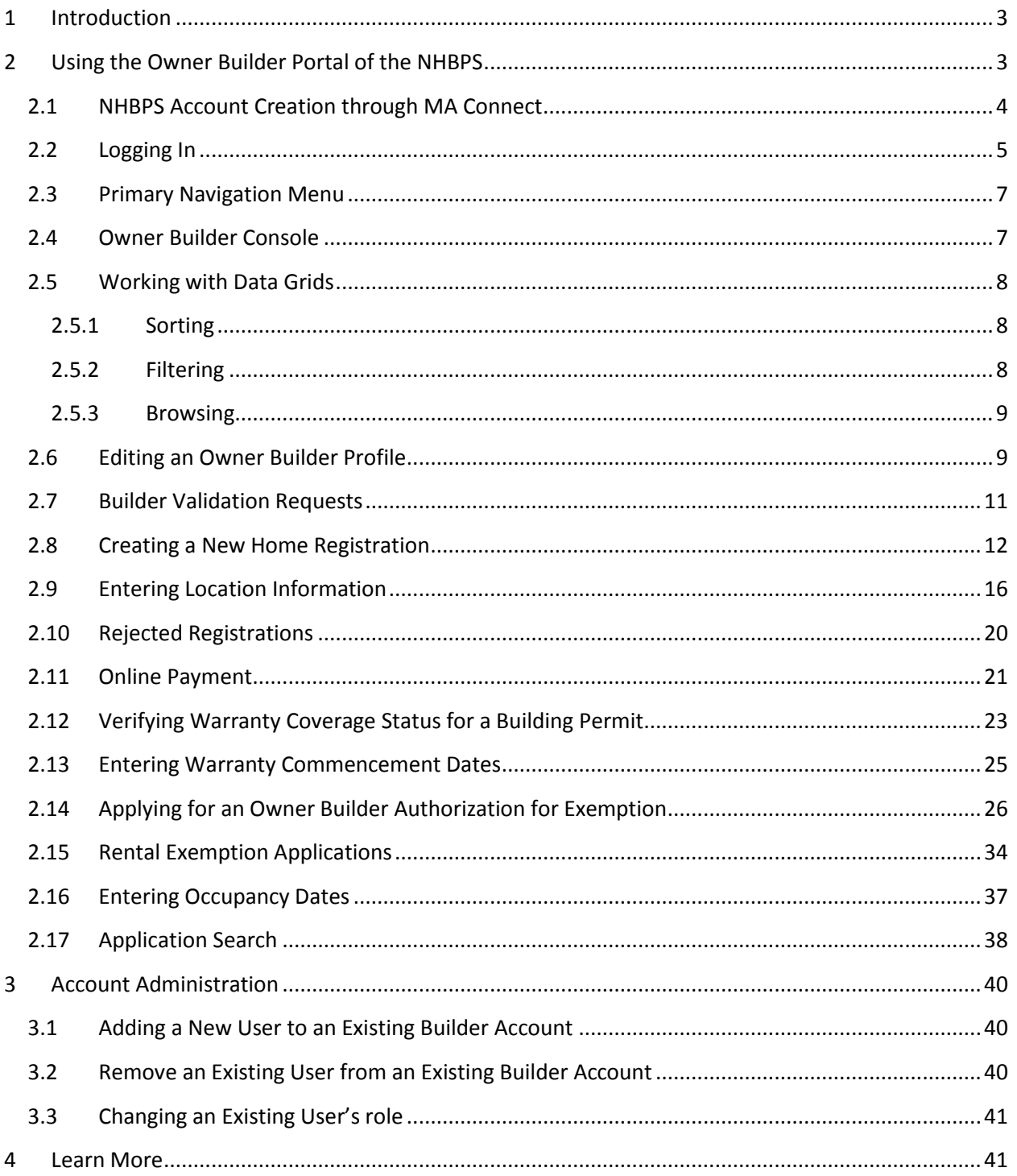

Alberta Government

# **Figures**

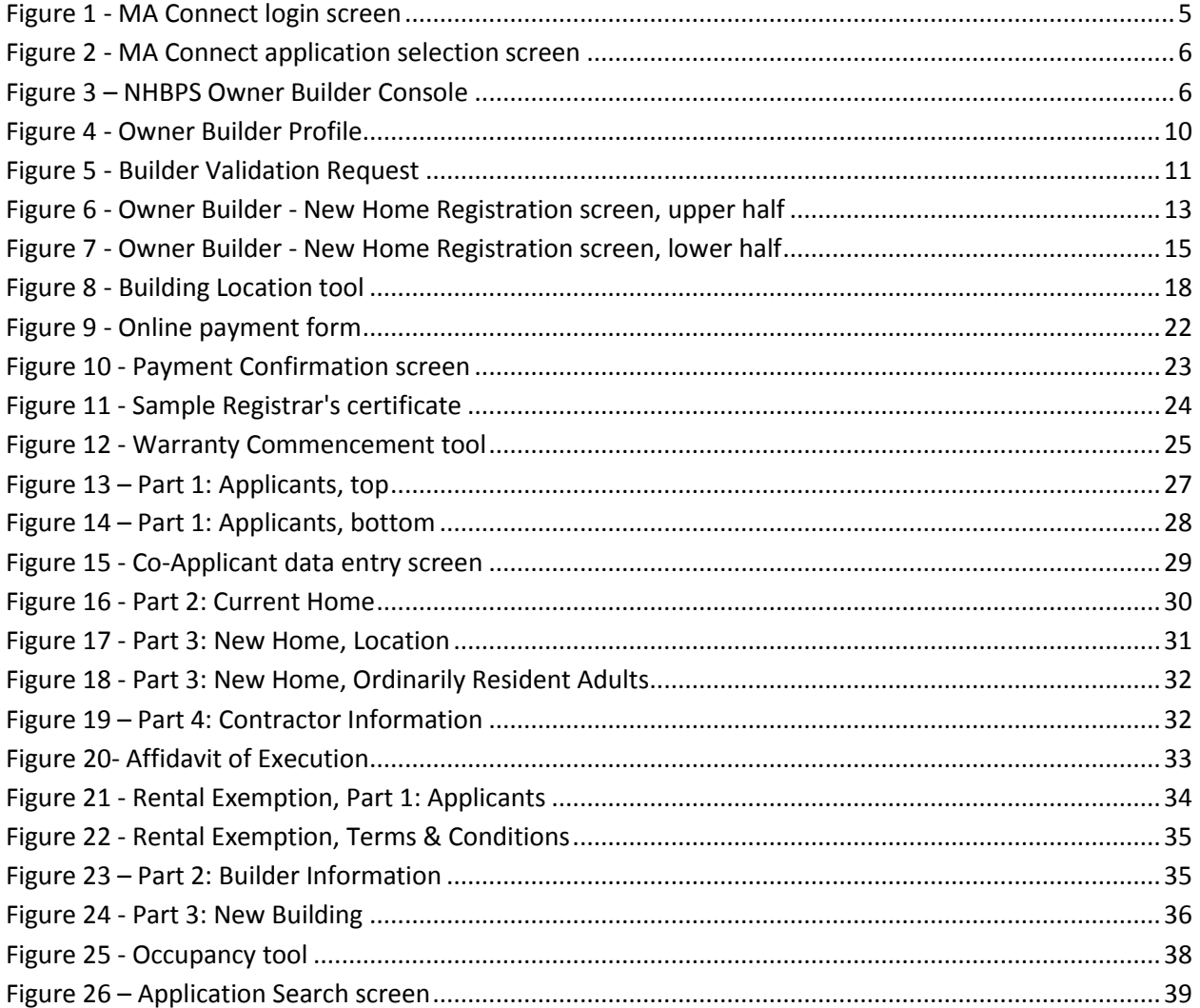

# **Tables**

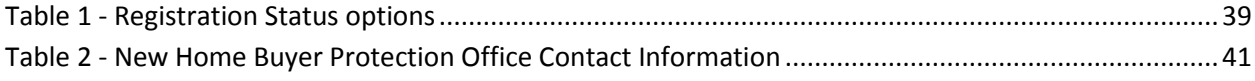

# **Derta Government** OB User Manual: NHBPS 05/20/15

# <span id="page-3-0"></span>**1 Introduction**

The *New Home Buyer Protection Act (NHBPA)* establishes minimum requirements for warranty coverage on new residential construction in Alberta. Under the Act, a building permit cannot be issued unless appropriate warranty coverage as defined in the legislation or an authorization for exemption from the coverage requirement is in place on the property.

The *NHBPA* applies to all new homes built where the building permit is applied for after February 1, 2014. In addition to new homes (as defined in the *NHBPA*), the legislation also applies to substantial reconstruction, as well as manufactured homes (includes modular, ready-to, move, etc.).

The purpose of this guide is to provide instruction for the use of the Owner Builder Portal of the New Home Buyer Protection System (NHBPS), including creating an owner builder profile, creating and editing a new home registration with warranty coverage, creating an application for authorization to build without warranty coverage, managing payments, searching registrations, and managing owner builder accounts. This guide is not a resource for interpretation of the legislation. Interpretive bulletins and other resources will be made available as needed. Contact the New Home Buyer Protection Office (NHBPO) for more information (See Table 2 - [New Home Buyer Protection Office Contact Information\)](#page-41-2).

**Note:** In the event that the NHBPS is unavailable (e.g., for extended maintenance or upgrade), downloadable forms will be available from the Municipal Affairs website at

[http://municipalaffairs.alberta.ca/home\\_warranties\\_information\\_for\\_owner\\_builders.cfm](http://municipalaffairs.alberta.ca/home_warranties_information_for_owner_builders.cfm)

so that applications for owner builder authorization can be submitted offline. These include:

- Instructions for Submitting an Application for Authorization
- Application for Owner Builder Authorization
- Mandatory Questionnaire
- Affidavit of Execution

While this user manual is designed primarily to support the online application process, the overall processes described here, the purpose of each form, and the information collected also apply to the offline application process.

# <span id="page-3-1"></span>**2 Using the Owner Builder Portal of the NHBPS**

The Owner Builder Portal of the NHBPS is designed specifically for use by individuals who are building homes in which they intend to live. Professional builders who are constructing new homes to be sold to others (e.g., spec homes, custom homes, condominium developments, etc.) must set up a residential builder account and use the Residential Builder Portal to submit new home registrations for approval and inclusion in the Public Registry.

# **Dertal** Government OB User Manual: NHBPS 05/20/15

Under the *NHBPA*, owner builders have two options when constructing their homes. They can choose to purchase warranty coverage meeting the requirements specified in the legislation, or they can apply for an authorization for exemption from the requirement to purchase warranty coverage. Both of these options are facilitated by the Owner Builder Portal of the NHBPS.

**Note:** If you intend to obtain financing for the construction of your home, we strongly recommend that you speak to your financial institution (i.e., mortgage broker) before deciding whether or not you will obtain warranty coverage. Your financial institution may require you to purchase warranty coverage as a condition of financing, so be sure to discuss this issue with them before applying for an application for an owner builder authorization for exemption from the requirement for warranty coverage.

# <span id="page-4-0"></span>**2.1 NHBPS Account Creation through MA Connect**

The New Home Buyer Protection System is accessed through MAConnect, the secure portal that enables users external to the Government of Alberta to enter certain online applications run by Municipal Affairs. MA Connect is not a part of the NHBPS but is used to gain access to the system.

In order to enter applications (i.e., owner builder authorizations, new home registrations, rental exemptions) into the NHBPS for processing, an owner builder must create a builder account in the NHBPS. As well, at least one user must be created and associated with that account. Initial account setup and user creation is done through the NHBPS Access Request Form.

The NHBPS Access Request Form enables **first-time users of** the New Home Buyer Protection System to create their first owner builder account in the system and obtain MAConnect login credentials for an administrative user who will manage the account. Access requests for **additional** users will be done from within the new builder account once it has been created, not through this form.

For information on how to submit requests for additional user access, see sectio[n 3](#page-40-0) [Account](#page-40-0)  [Administration](#page-40-0) on page [40.](#page-40-0)

**Note:** The first and last names provided by the applicant on the NHBPS Access Request form will be used to set up the MA Connect account for the applicant. The applicant's Owner Builder Profile in the NHBPS system will be create using the first and last names from the MA Connect account; that information will be pre-populated and uneditable in the Owner Builder Profile.

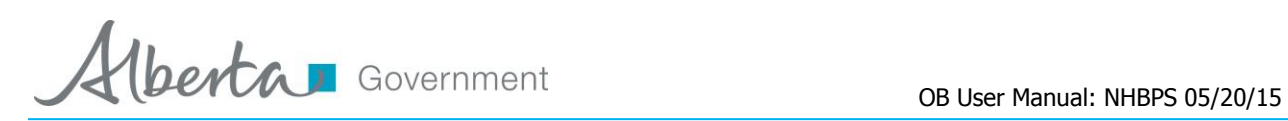

# <span id="page-5-0"></span>**2.2 Logging In**

To access the NHBPS, you must log in through MA Connect. If you are not already logged in to the system, the NHBPS Owner Builder Portal link will redirect to the MA Connect login screen.

Once you have received your username and password, you will be able to log in to the system and edit your Owner Builder Profile, which will be created based on the information provided in the NHBPS Access Request.

<span id="page-5-1"></span>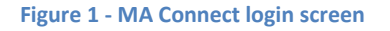

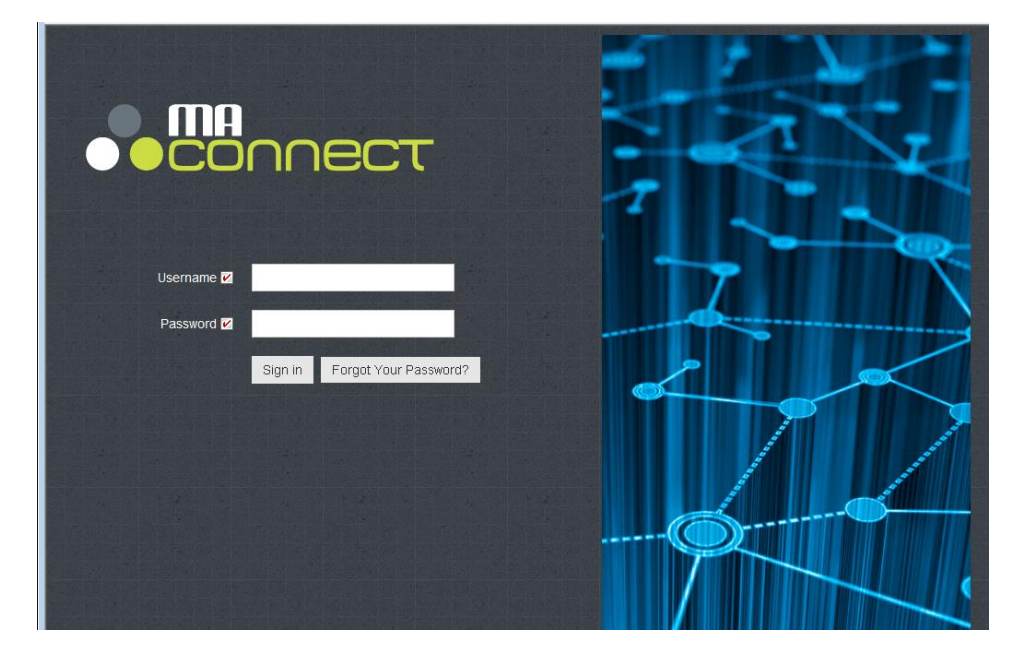

**To log in to the Owner Builder Portal of the NHBPS:**

- 1. Click on the link provided in the email in which you received your access credentials. We recommend saving this link via the bookmark feature of your browser.
- 2. Enter the username and password provided in the email.
- 3. Click the **Sign-In** button.
- 4. Click the **Launch** button in the New Home Buyer Protection System access panel.

**Derta** Government OB User Manual: NHBPS 05/20/15

### <span id="page-6-0"></span>**Figure 2 - MA Connect application selection screen**

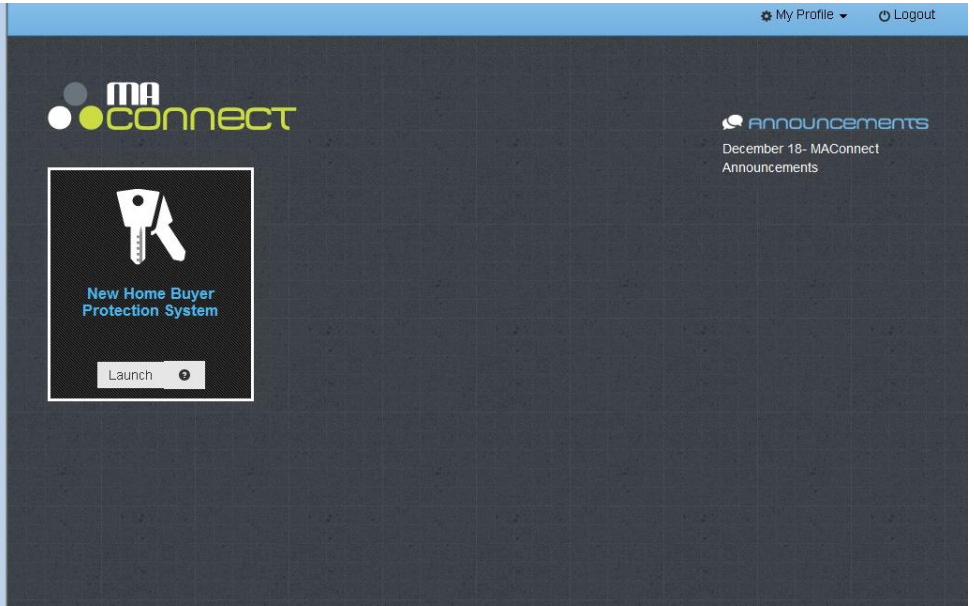

5. You will be redirected to the Owner Builder Console, which is the landing page (i.e., "Home" page) of the Owner Builder Portal of the NHBPS

<span id="page-6-1"></span>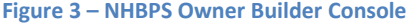

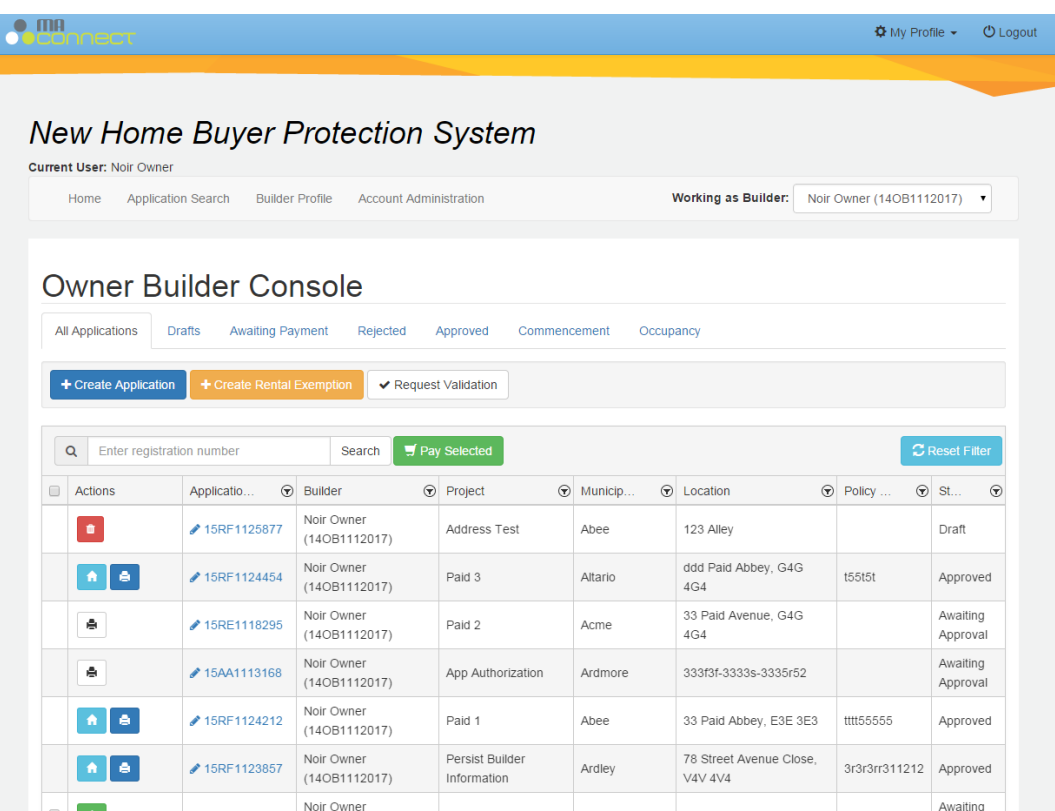

# berta Government OB User Manual: NHBPS 05/20/15

# <span id="page-7-0"></span>**2.3 Primary Navigation Menu**

The primary navigation menu for the Owner Builder Portal of the NHBPS is a series of links arranged in a row in the upper portion of the page, below the NHBPS banner:

**Home** – Clicking on the Home menu item takes the user to the Owner Builder Console, where access is provided to the tools for carrying out the primary activities of Owner Builder in the NHBPS. These include creating a New Home Registration, creating an application for Owner Builder Authorization for Exemption, creating a Rental Exemption, submitting online payments, and entering Occupancy dates for homes and rental properties built under exemptions.

**Application Search** – Links to an Advanced Search form providing comprehensive search options for finding registrations, owner builder authorizations, and rental exemptions.

**Builder Profile** – Links to the Owner Builder Profile for the account. The Owner Builder Profile will be editable only if the logged-in user is an administrative user for the account.

**Account Administration –** Links to user administration tools that allow administrative users to request account access for new users and change roles of existing users.

# <span id="page-7-1"></span>**2.4 Owner Builder Console**

The Owner Builder Console uses a tabbed interface to provide access to the tools used by builders to carry out various activities within the system. These include creating and editing new home registrations, creating and editing owner builder authorizations, creating and editing rental exemption applications, payment processing, and entry of policy commencement dates. Each tab provides access to a specific task with the exception of the first tab, All Applications, which displays provides access to all tasks the builder needs to perform.

**All Applications** - Lists all new home registrations, owner builder authorizations, and rental exemptions associated with the account.

**Drafts** - Lists all new home registrations, owner builder authorizations, and rental exemptions that have been saved as drafts (not yet submitted into the NHBPS workflow).

**Awaiting Payment** - Lists all new home registrations, owner builder authorizations, and rental exemptions for which the processing fee has not yet been paid.

**Rejected** - Lists all new home registrations associated with the account that have been rejected by the warranty provider to whom they were submitted.

**Approved** - Lists all new home registrations, owner builder authorizations, and rental exemptions associated with the account that have been approved by the NHBPO. Registrar's certificates can be downloaded from this screen.

**Commencement** - Provides access to the commencement date entry tools for all approved new home registrations associated with the account.

# **Dertal Government** OB User Manual: NHBPS 05/20/15

**Occupancy** - Provides access to the occupancy date entry tools for all approved owner builder authorizations and rental exemptions associated with the account.

# <span id="page-8-0"></span>**2.5 Working with Data Grids**

On each tab in the Owner Builder Console, items that require builder action are displayed in a data grid. Although the items listed, columns of information, and available actions may differ from tab to tab, the tabs contain a common set of features for sorting, filtering, and browsing the data.

## <span id="page-8-1"></span>**2.5.1 Sorting**

Sorting retains all of the rows of information displayed in the grid but changes the order in which it is displayed. The data in the grid can be sorted by a particular column by clicking on the column label in the top row of the grid.

- Clicking once will sort the data in ascending order; an upward-pointing triangle will appear next to the label.
- Clicking again will sort the data in descending order; a downward-pointing triangle will appear next to the label.
- Clicking a third time will restore the data grid to its default sort order; the triangle will disappear.

## <span id="page-8-2"></span>**2.5.2 Filtering**

Filtering displays all rows of information in the grid that meet the filtering criteria and removes all rows that do not meet the filtering criteria. The data in the grid can be filtered by a particular column by clicking on the filtering icon (which looks like a funnel in a circle) that appears at the right of the label for that column. When the icon is clicked, the filtering tool opens.

### **To filter the data grid:**

- 1. Click on the filtering icon in the appropriate column. The filtering tool will open.
- 2. Select the appropriate filtering rule (e.g., "Starts with," "Is equal to", "Is not equal to," "Contains").
- 3. Enter the constraining data that completes the rule. For some columns, data will be entered in a text field; for others, data will be entered by making a selection from a dropdown list.
- 4. Click the **Filter** button to filter the grid.

### **To remove a filter from a single column:**

- 1. Click on the filtering icon in the column containing the applied filter. The filtering tool will open.
- 2. Click the **Clear** button.
- 3. When the filtering tool is closed the filter will no longer be applied to the grid, and any removed data will be restored.

### **To remove all filters and restore all data to the grid:**

1. Click on **Reset Filter** button.

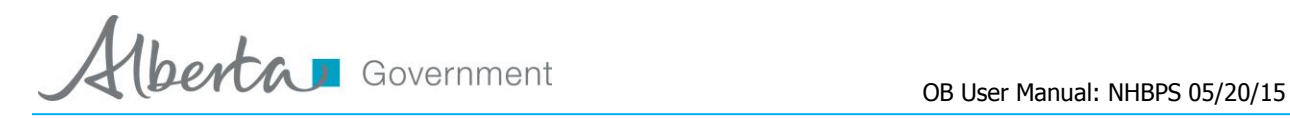

2. All filters will be cleared and the data grid will be restored to its default state.

### **Filtering examples:**

To find all registrations with a status of "Awaiting Confirmation", click the filter icon in the "Status" column, select "Is" as the filtering rule, and select "Awaiting Confirmation" as the constraining data.

To find all registrations submitted by builder "ABC Inc.", click the filter icon in the "Builder" column, select "Is equal to" as the filtering rule, and enter "ABC Inc." as the constraining data.

To find all registrations submitted by builders whose company name starts with "ABC", click the filter icon in the "Builder" column, select "Starts with" as the filtering rule, and enter "ABC" as the constraining data.

To find all registrations submitted in 2015, click the filter icon in the "Registration ID" column, select "Starts With" as the filtering rule, and enter "15RF" as the constraining data.

### <span id="page-9-0"></span>**2.5.3 Browsing**

Data grids containing more than ten rows of information are split into pages containing a maximum of ten rows per page. Page browsing controls can be found at the bottom left of the data grid. The controls provide the ability to jump to any page, as well as move forward and backward through the pages of the grid. The total number of items in the grid, as well as the numerical range of items you are viewing, can be found in the bottom right of the data grid.

- **To move to any page in a data grid**, click on the number of the page in the browsing controls.
- **To move ahead one page in the grid**, click on icon to the right of the numbered links in the browsing controls (a right-facing triangle).
- **To move to the last page in the grid**, click on icon furthest to the right in the browsing controls (a right-facing triangle with a vertical line).
- **To move back one page in the grid**, click on icon to the left of the numbered links in the browsing controls (a left-facing triangle).
- **To move to the first page in the grid**, click on icon furthest to the left in the browsing controls (a left-facing triangle with a vertical line).

### <span id="page-9-1"></span>**2.6 Editing an Owner Builder Profile**

The Owner Builder Profile for your NHBPS account will be created automatically when your NHBPS Access Request is approved. Your Owner Builder Profiles can be edited in the NHBPS by the Administrative User for the account.

**CONTROLLER GOVERNMENT CONCERNS OF USER Manual: NHBPS 05/20/15** 

**Note:** When an application for owner builder authorization is created in the NHBPS, the person whose information is entered in the Owner Builder Profile as Account Owner will be designated as the Primary Applicant by default. The Primary Applicant can be changed on the application if necessary; changing the Primary Applicant on an application will not affect the Owner Builder Profile. Co-applicants (i.e., persons who share the title of the proposed property with the Primary Applicant) must be added to the application but will not appear in the Owner Builder Profile.

#### <span id="page-10-0"></span>**Figure 4 - Owner Builder Profile**

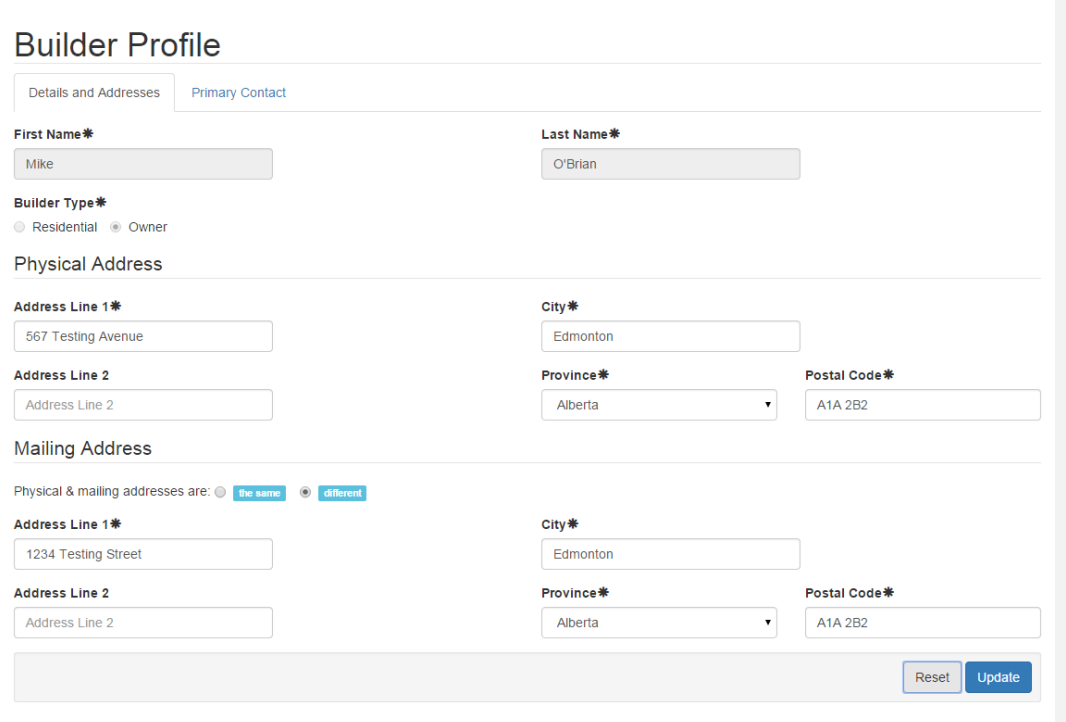

### <span id="page-10-1"></span>**To edit an Owner Builder Profile:**

- 1. Click **Builder Profile** in the primary navigation menu.
- 2. The Builder Profile screen will be displayed. Required fields are marked with an asterisk  $(*)$ .
- 3. The Builder Profile will be pre-populated with the information entered in the NHBPS Access Request Form.
- 4. The **Details and Addresses** tab contains owner builder account information, as well as physical and mailing addresses, and is pre-populated from the NHBPS Access Request.
- 5. **Builder** and **Builder Type** will be prepopulated based on the MA Connect account information and cannot be edited or changed within the NHBPS.
- 6. **Physical Address** and **Mailing Address** are editable.

**berta Government** OB User Manual: NHBPS 05/20/15

- 7. The **Account Owner** tab contains the information entered in the Account Owner section of the NHBPS Access Request form and is editable. Changes made to the information on this tab will not alter the Owner Builder Account name or the account owner's MAConnect user profile information.
- 8. Click the **Save** button to update the profile or click the **Cancel** button to reset the form to its original state without saving your changes.

**Note:** The **Current Address** section of your profile should contain your current physical and mailing addresses, not the address of the home you intend to build (unless it will be built on the site of your current home).

# <span id="page-11-0"></span>**2.7 Builder Validation Requests**

New Home Registrations created in the NHBPS must be sent to a warranty provider for confirmation of commitment to provide warranty coverage before the registration is approved by the NHBPO. To submit a new home registration to a warranty provider for confirmation, the builder must select the appropriate warranty provider from a dropdown list on the New Home Registration form. This applies to both residential builders and owner builders building with warranty coverage.

**Note:** Builder validation is not required for submission of Owner Builder Authorizations, as there is no warranty provider involved.

When a builder account is created in the NHBPS, no warranty providers will appear in the dropdown list on the New Home Registration form. To add a warranty provider to the dropdown list, a builder must submit a Builder Validation Request to the warranty provider. When the warranty provider validates the builder, the warranty provider will appear in the dropdown list on New Home Registration forms for that builder.

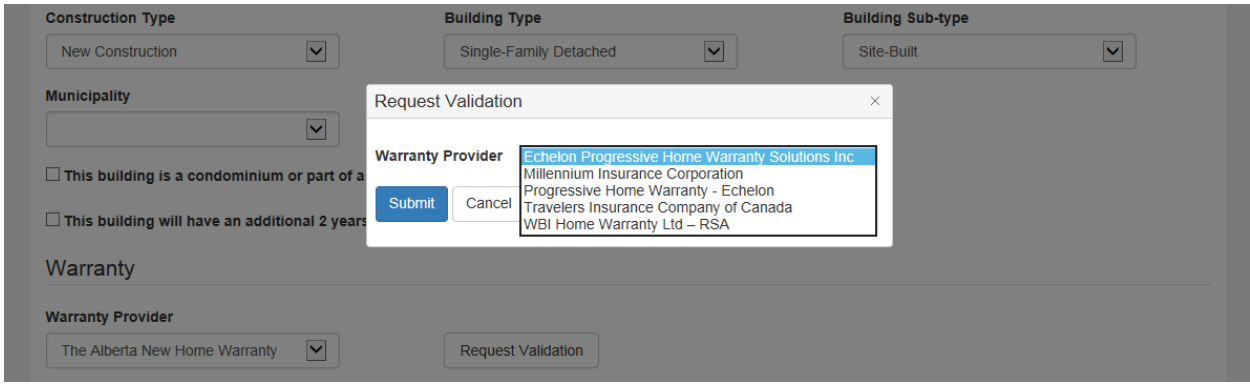

### <span id="page-11-1"></span>**Figure 5 - Builder Validation Request**

bertal Government ob User Manual: NHBPS 05/20/15

### **To submit a Builder Validation Request:**

- 1. On the All Registrations tab, click the **Request Validation** button (this button can also be found on the New Home Registration form).
- 2. The Builder Validation Request window will open.
- 3. Select the appropriate **Warranty Provider** from the dropdown list. This list will contain all warranty providers registered in the NHBPS who have **not** validated the builder appearing in the **Working as Builder** dropdown list in the primary navigation bar. If your warranty provider does not appear in the list, contact the NHBPO.
- 4. Click the **Submit** button. The Builder Validation Request will be sent to the selected warranty provider.
- 5. The user who submitted the request will receive an email notification when the warranty provider validates or rejects the builder.
	- a. If the warranty provider validates the builder, the warranty provider will appear in the dropdown list on the New Home Registration form for that builder.
	- b. If a builder is rejected by a warranty provider, the builder should contact the warranty provider to discuss the reason for the rejection. The builder can then send a new request to that warranty provider or submit a request to a different warranty provider as appropriate.

# <span id="page-12-0"></span>**2.8 Creating a New Home Registration**

Owner builders who choose to obtain warranty coverage before building their new home must create a New Home Registration in order to submit their new home for approval and inclusion in the Public Registry. We recommend the following best practices when creating new registrations:

- 1. Establish a relationship with a warranty provider before creating the registration, as the system will require that you are validated (i.e., identified as a client) by a warranty provider before you can submit the registration to that warranty provider for confirmation of warranty coverage. For more information about builder validation, see section [0.](#page-10-1)
- 2. Be sure to verify that online payments for new registrations are processed successfully by the payment system. Until payment has been processed successfully, new home registrations cannot be approved by the Registrar or published in the Public Registry.

To streamline the process of creating a new home registration, make sure you have all of the following information available before beginning:

- Warranty information
	- a. Warranty provider (ideally, you should be validated by the warranty provider before creating the registration)
	- b. Warrantable common property if applicable
	- c. Additional warranty coverage on building envelope if applicable
- Property Details
	- a. Civic address for each unit, if available
	- b. Legal land description for each unit
	- c. LINC number if applicable

**Alberta Government** OB User Manual: NHBPS 05/20/15

**Note:** The following process applies to new home registrations created by residential builders, as well as owner builders who choose to build with warranty coverage. This is not the procedure for applying for an owner builder authorization (i.e., authorization to build without warranty coverage).

### <span id="page-13-0"></span>**Figure 6 - Owner Builder - New Home Registration screen, upper half**

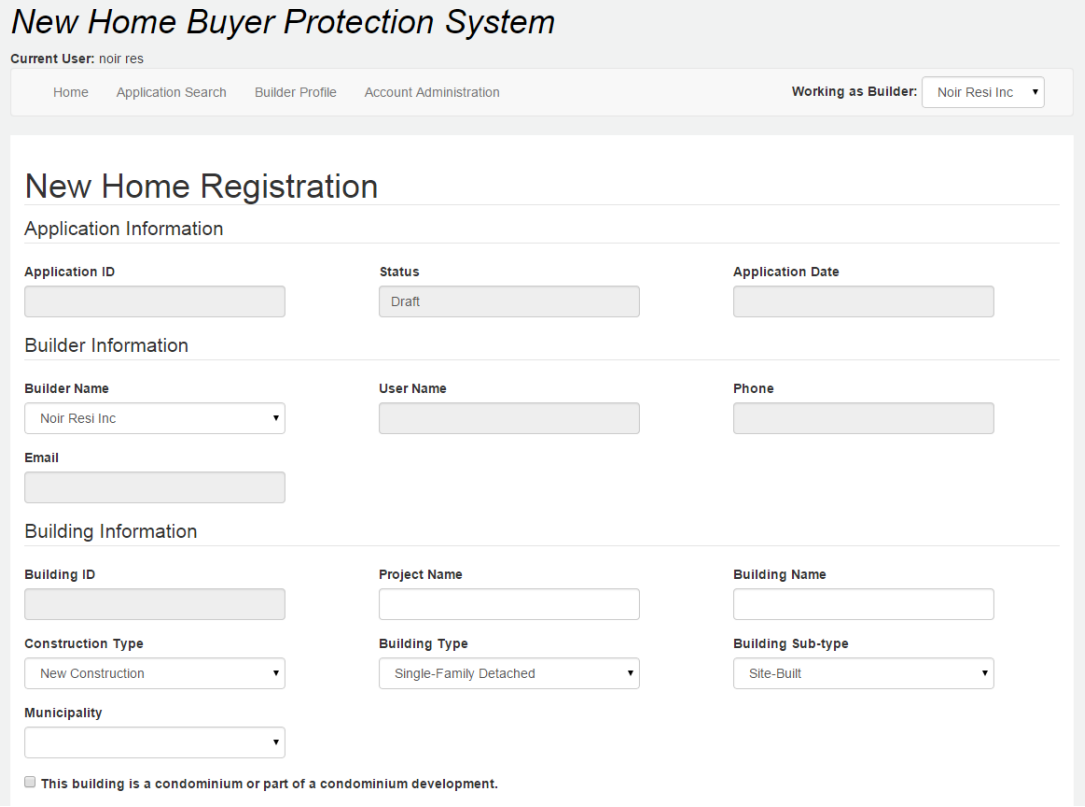

### **To create a new home registration:**

- 1. On the **All Applications** tab, click the **Create Application** button.
- 2. A dialog window will open asking if you intend to build your new home with warranty coverage.
- 3. If your intent is to build your new home with warranty coverage, click the **Yes** button in the Create Registration dialog box.
- 4. The **New Home Registration** screen will be displayed. Required fields are marked with an asterisk (\*).
- 5. The fields in the Application Information section will be uneditable.
	- a. **Application ID** will initially be blank; a system-generated ID will be provided when the application is saved as a draft or submitted.

**CONTROLL** Government OB User Manual: NHBPS 05/20/15

- b. **Status** will initially be set to "Draft" and will be updated automatically as the application moves through the workflow.
- c. **Application Date** will initially be blank; a system-generated date will be provided when the application is submitted.
- 6. Enter **Builder Information** as needed.
	- a. **Builder Name** will be prepopulated and uneditable.
	- b. On a "Draft" registration, **User Name, Phone, and Email** will be blank and uneditable; when the registration is saved or submitted, these fields will populated with information associated with the logged-in user who performed the action and remain uneditable.
- 7. Enter **Building Information** as needed.
	- a. **Building ID** will be blank and uneditable for a new registration. **Building ID** will be generated by the system (and be uneditable by the user) when the registration is saved as a draft or submitted.
	- b. Enter a **Project Name** if applicable. Giving the same Project Name for all buildings in a development will enable users to search the system for all buildings associated with that project.
	- c. Enter a **Building Name** if applicable. If a building is part of a project, we recommend giving each building a name that is unique within that project.
	- d. Select a **Construction Type**. Choose "Reconstruction" only if the building meets the NHBO's specified threshold for reconstruction designation.
	- e. Select the appropriate **Building Type**. Note that a single-family residence with a secondary suite that will not be owned under a separate land title should be given the "Single-Family Detached" type.
	- f. Select the appropriate **Building Sub-Type**. Different sub-type options will be provided for single-family detached homes and multi-family homes. For most multi-family subtypes, the system will generate the appropriate number of units (e.g., three units will be generated for a triplex). For the "Rowhouse/Townhouse" and "Apartment-Style/Stacked" subtypes, the user will be able to specify the number of units; this number will not be editable once the registration fee has been paid.
	- g. Select the appropriate **Municipality** from the dropdown list. If a specific municipality does not appear on the list, the user should contact the permit issuer to determine if there is an appropriate alternative that should be selected; if there is no appropriate alternative, the user should contact the NHBPO to request that the municipality be added to the list.
	- h. Use the checkbox to indicate whether or not the **building is a condominium or part of a condominium development**.
	- i. Use the checkbox to indicate whether or not the **building will have an additional 2 years of building envelope coverage**.
	- j. Select the appropriate **Warranty Provider** from the dropdown list. The registration will be routed to the selected warranty provider when the Submit button is clicked. If the appropriate warranty provider does not appear on the list or if no warranty providers appear on the list, the user must submit a Builder Validation Request to the appropriate warranty provider. For detailed information on submitting a Builder Validation Request, see section [2.7](#page-11-0) [Builder Validation Requests](#page-11-0) on pag[e 11.](#page-11-0)
	- k. Enter **Location** information for the building if available. Location information can be entered for the building, as well as each unit in the building.

**CONTROLL** Government OB User Manual: NHBPS 05/20/15

- i. For a Single-Family Detached home, use the Building Location tool to enter location information; Unit Location data entry will be disabled.
- ii. For Multi-Family homes, use the Building Location tool to enter location information that is the same for all units.

For detailed information on entering Building Location, see sectio[n 2.9](#page-16-0) [Entering Location](#page-16-0)  [Information](#page-16-0) on page [16.](#page-16-0)

- l. Enter **Location** information for each unit in the building; this information can be entered manually for each unit or can be automatically populated by using the Building Location tool. For each unit in the building, one of the following must be provided:
	- i. Lot/Block/Plan
	- ii. Legal Description (ATS Standard or ATS Non-Standard)
	- iii. LINC number

**IMPORTANT:** If **Building Sub-Type** or **Number of Units** is changed after unit location information has been entered, the unit location fields will be reset and any entered information will be cleared. Building location information will not be affected. Unit location information that has been reset and cleared can be quickly repopulated by opening the Building Location tool and using the **Copy to Location to Units** feature. If the form was saved before the units locations were reset and cleared, the unit location information can be restored by clicking the **Cancel** button at the bottom of the form; this will cancel all changes made to the form during the session.

#### <span id="page-15-0"></span>**Figure 7 - Owner Builder - New Home Registration screen, lower half**

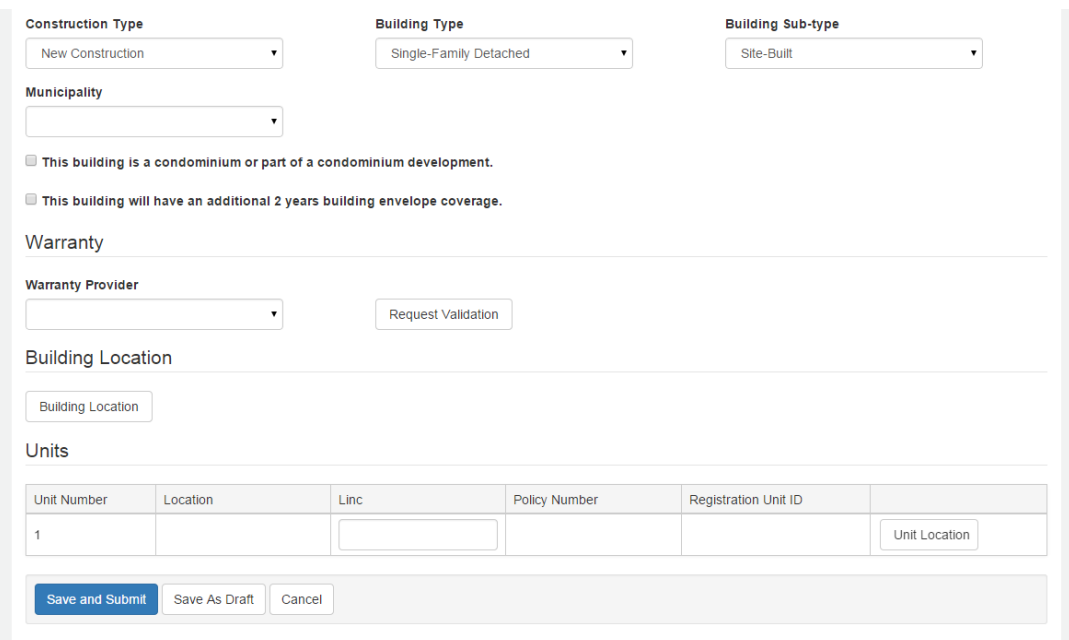

**berta Bandary Covernment** OB User Manual: NHBPS 05/20/15

8. When the registration form is complete and you have verified the accuracy of all of the data, click the **Save and Submit** button. The registration will be submitted to the selected warranty provider for confirmation of coverage.

**Note:** At any time during the process of creating a new home registration, if you need to stop working on the registration but do not want to lose the progress you have made, you can save the incomplete registration as a draft and come back to it later. To save a registration in progress, click the **Save as Draft** button located in the lower left corner of the screen. New home registrations can be saved as drafts without a warranty provider selected, which enables builders to enter registrations into the NHBPS while waiting for their warranty provider to complete their builder validation request.

When a new home registration is submitted to the NHBPS workflow, it will be routed to the selected warranty provider for confirmation of warranty coverage regardless of whether payment has been made. Online payment of the registration fee will not be possible until the warranty provider has completed warranty confirmation on the registration.

The warranty confirmation process gives both the warranty provider and the builder the opportunity to verify that the building information entered on the registration form is accurate. Information such as **Building Sub-Type** and **Number of Units** is used to calculate the fee for the registration. Requiring warranty confirmation before online payment is enabled will reduce the likelihood of payment being made on an incorrect registration. The opportunity for this verification is critical because **Building Sub-Type** and **Number of Units** cannot be altered on a registration once the fee has been paid.

After the fee payment for a registration has been successfully processed, the registration will be routed to the NHBPO for approval. The approval process will not be completed for registrations which are awaiting payment. Approved registrations will be displayed on the Public Search Registry (http://homewarranty.alberta.ca/public-registry/.

**IMPORTANT:** Verifying that your registration information is accurate before proceeding to payment is critical. After you have paid for a registration, information on the registration that affects the payment calculation, such as **Building Sub-Type** or **Number of Units**, cannot be changed. Refunds will not be issued for amounts of \$500.00 or less.

# <span id="page-16-0"></span>**2.9 Entering Location Information**

The NHBPS requires that location information be provided at the unit level for on every new home registration. At least one of the following must be provided for each unit in a building:

Lot / Block / Plan

berta Government OB User Manual: NHBPS 05/20/15

- Legal Description (ATS Standard or ATS Non-Standard)
- LINC Number

Civic and rural address information is not required; however, if provided, it can be helpful to warranty providers and NHBPO staff when processing applications. As well, civic and rural address information can make finding a home on the NHBPS Public Registry easier.

Tools for entering location information into a registration form can be found in both the Building Information and Unit Information sections of the form.

For buildings given the "Single-Family Detached" Building Type, location information must be entered through the Building Location tool in the Building Information section of the form. As there is only one unit associated with a Single-Family Detached building, the building location information will be automatically used as the unit location. The Unit Location tool in the Unit Information section of the form will be disabled for buildings with the "Single-Family Detached" Building Type.

For buildings given the "Multi-Family" Building Type, the location entry tools are enabled in both the Building Information and Unit Information sections of the form. Unit Location is required as described above and can be provided by entering the information one unit at a time. However, the Building Location tool can streamline the process of entering Unit Location, particularly if the information is the same for all units.

The **Copy Location to Units** feature in the Building Location tool will copy building location information into any blank units on the form. Information that is common to all units in a multi-family building can be entered once as building location and copied to all units. The unit location information can then be modified as needed if any of the information is unique for each unit. Location information that has been entered in the Unit Location tool will not be overwritten by the copy feature of the Building Location tool; building location information can only be copied into a unit if the location fields are all blank.

The individual components of the location entry tool work the same for both Building Location and Unit Location; the only functional difference is that the **Copy Location to Units** feature does not appear in the Unit Location tool.

**Dertal Government** OB User Manual: NHBPS 05/20/15

### <span id="page-18-0"></span>**Figure 8 - Building Location tool**

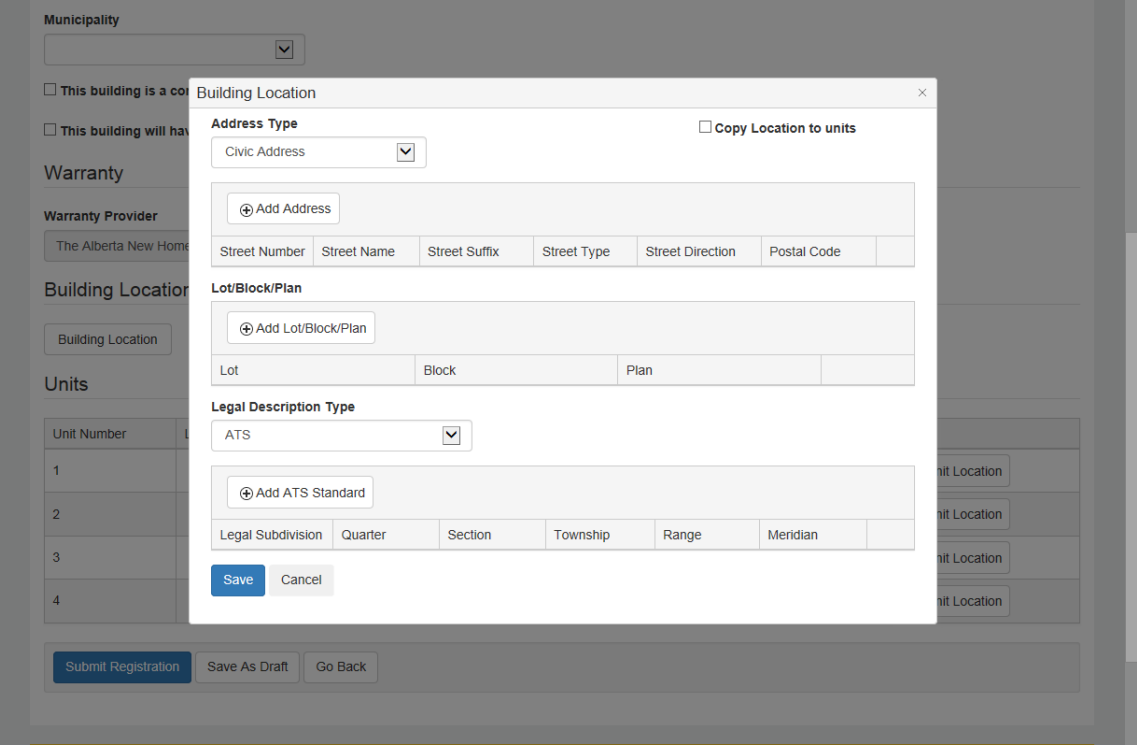

### **To enter Location information:**

- 1. Click on the appropriate **Location** button (i.e., Building or Unit).
- 2. To add an address, select the appropriate **Address Type** (Civic or Rural).
- 3. Click the **Add Address** button. A set of blank data entry fields will be displayed.
- 4. Enter the information as needed.
- 5. Additional addresses can be entered by clicking the **Add Address** button again.
- 6. To add Lot/Block/Plan, click the **Add Lot/Block/Plan** button. A set of blank data entry fields will be displayed.
- 7. Enter the information as needed.
- 8. Additional Lot/Block/Plan entries can be provided by clicking the **Add Lot/Block/Plan** button again.
- 9. To add a legal description, select the appropriate **Legal Description Type** (ATS Standard or ATS Non-Standard).
- 10. Click the **Add ATS** button. A set of blank data entry fields will be displayed.
- 11. Enter the information as needed.
- 12. Additional legal descriptions can be entered by clicking the **Add Legal ATS** button again.
- 13. Click the **Save** button to save your changes, or click the **Cancel** button to close the location tool without saving your changes.

# **CONTROLL** Government OB User Manual: NHBPS 05/20/15

**IMPORTANT:** If **Building Sub-Type** or **Number of Units** is changed after unit location information has been entered, the unit location fields will be reset and any entered information will be cleared. Building location information will not be affected. Unit location information that has been reset and cleared can be quickly repopulated by opening the Building Location tool and using the **Copy to Location to Units** feature. If the form was saved before the units locations were reset and cleared, the unit location information can be restored by clicking the **Cancel** button at the bottom of the form; this will cancel all changes made to the form during the session.

## **To delete location information:**

- 1. Click on the appropriate **Location** button (i.e., Building or Unit).
- 2. The **Location** tool will open, displaying all previously entered location information.
- 3. Click the **Delete** icon (an X) in the location entry you want to delete.
- 4. You will be prompted to confirm the deletion.
- 5. The location entry will be no longer be visible, but the deletion will not be complete until the **Save** button is clicked.
- 6. Click the **Save** button to save your changes, or click the **Cancel** button to close the location tool without saving your changes.

**Note:** If the "Copy Location to Units" checkbox is checked, information deleted in the Building Location tool will also be deleted from any units to which that information was copied.

### **To copy information from building location to unit location:**

- 1. Ensure that the Unit Location tool for all units to which location information is to be copied are blank. Building location information will only be copied to units with completely blank location fields.
- 2. Click on the **Building Location** button in the Building Information section of the registration form.
- 3. The Building Location tool will open.
- 4. Ensure that the "Copy Location to Units" checkbox is checked.
- 5. Enter all building location information that will be copied to unit location.
- 6. Click **Save** to copy the location information to the units.
- 7. As needed, location information for any unit can be modified by clicking the **Unit Location** button and making the necessary changes.

# **berta Government** OB User Manual: NHBPS 05/20/15

# <span id="page-20-0"></span>**2.10 Rejected Registrations**

The warranty confirmation process gives owner builders and warranty providers the opportunity to work together to ensure the accuracy of the registration prior to payment and submission for approval. Although warranty confirmation is the most likely outcome of the confirmation process, a warranty provider may choose, on reviewing a submitted registration, to reject the registration. Rejected registrations will appear on the **Rejected** tab of the Owner Builder Console, and a notification email will be sent to the builder.

A warranty provider may reject registrations for a number of reasons:

- The user selected the incorrect warranty provider.
- The registration contains incorrect information which the warranty provider is unable or unwilling to change.
- The warranty provider does not wish to provide coverage on the building.
- Other reasons unique to the situation.

When a registration is rejected by a warranty provider, owner builders should contact the warranty provider as soon as possible to discuss the reasons for the rejection and identify the correct next step. Rejections resulting from incorrect choice of warranty provider or incorrect building information are addressable within NHBPS; rejections due to other circumstances may require cancellation of the registration.

### **To submit a rejected registration to a different warranty provider:**

- 1. Click **Home** in the primary navigation menu.
- 2. Click the **Rejected** tab. A list of all rejected registrations associated with the builder will be displayed.
- 3. If necessary, enter the Application ID in the **Search** tool located above the list of rejected registrations and click the **Search** button. You can also use the data grid filtering tools to find the appropriate application.
- 4. Click on the pencil icon or hyperlinked ID number in the Application ID column for the appropriate registration. The registration form will open.
- 5. Use the Warranty Provider dropdown to select a new warranty provider. If the appropriate warranty provider does not appear in the list, you may have to submit a Builder Validation Request to that warranty provider (se[e 2.7](#page-11-0) [Builder Validation Requests](#page-11-0) on pag[e 11\)](#page-11-0).
- 6. Click the **Save and Submit** button to submit the registration to the selected warranty provider.

### **To modify information on a rejected registration:**

- 1. Click **Home** in the primary navigation menu.
- 2. Click the **Rejected** tab. A list of all rejected registrations associated with the builder will be displayed.

**berta Bandary Covernment** OB User Manual: NHBPS 05/20/15

- 3. If necessary, enter the Application ID in the **Search** tool located above the list of rejected registrations and click the **Search** button. You can also use the data grid filtering tools to find the appropriate application.
- 4. Click on the pencil icon or hyperlinked ID number in the Application ID column for the appropriate registration. The registration form will open.
- 5. Modify the registration information as needed.
- 6. Click the **Save and Submit** button to save the changes and submit the registration to the selected warranty provider.

**IMPORTANT:** If **Building Sub-Type** or **Number of Units** is changed after unit location information has been entered, the unit location fields will be reset and any entered information will be cleared. Building location information will not be affected. Unit location information that has been reset and cleared can be quickly repopulated by opening the Building Location tool and using the **Copy to Location to Units** feature. If the form was saved before the units locations were reset and cleared, the unit location information can be restored by clicking the **Cancel** button at the bottom of the form; this will cancel all changes made to the form during the session.

## <span id="page-21-0"></span>**2.11 Online Payment**

Online payment can be made on New Home Registrations, Owner Builder Authorizations, and Rental Exemption Applications that have a status of "Awaiting Payment". The fee for a Rental Exemption Application can be paid online as soon as the application is submitted; the fee for a New Home Registration cannot be paid online until warranty confirmation for the registration has been completed by the selected warranty provider. A data grid containing all registrations and applications in "Awaiting Payment" status can be found on the **Awaiting Payment** tab of the Residential Builder Console.

### **To pay an application fee online:**

- 7. Click **Home** in the primary navigation menu.
- 8. Click the **Awaiting Payment** tab.
- 9. There are three options for making online payments:
	- a. To pay for a single application, click on the **Pay Now** icon (a dollar sign) in the Actions column for the application.
	- b. To pay for more than one item, click on the checkbox in the selection column for each item to be included in the payment transaction. Click the **Pay Selected** button.
	- c. To pay for all items in the shopping cart, click on the checkbox at the top of the selection column; this will select all items in the grid. Click the **Pay Selected** button.
- 10. An invoice will be displayed containing a summary of all items selection for the transaction, including the total payment required. To download a printable PDF of the invoice, click the **Print** button at the bottom of the invoice.
- 11. Click the **Pay Now** button to open the online payment tool.
- 12. Enter the required information in the online payment form.

**berta Bandary Covernment** OB User Manual: NHBPS 05/20/15

- 13. After verifying that the payment information provided is accurate, click the **Submit Payment** button to complete the transaction.
- 14. If your payment is successfully processed, the Payment Confirmation screen will be displayed. The Payment Confirmation screen will show the payment status, along with a receipt for the transaction. To download a printable PDF of the receipt, click the **Print** button at the bottom of the screen.

#### <span id="page-22-0"></span>**Figure 9 - Online payment form**

Please complete all highlighted fields:

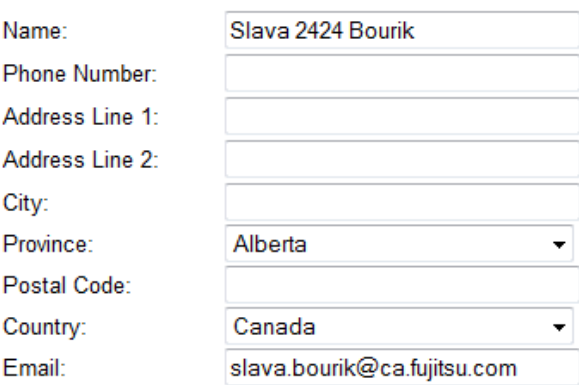

### **Payment Information**

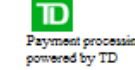

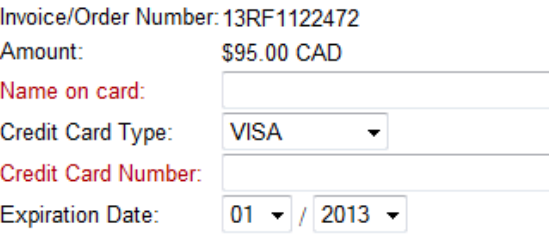

### **Comments**

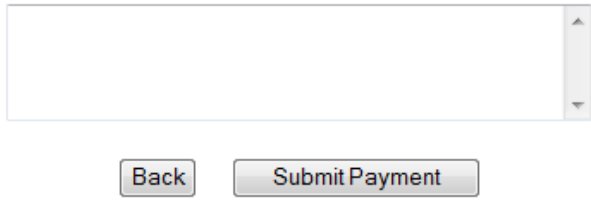

**CONTROLL** Government OB User Manual: NHBPS 05/20/15

**Note:** The online payment component is a secure third-party system external to the NHBPS. Your credit card information is never stored in the NHBPS.

#### <span id="page-23-1"></span>**Figure 10 - Payment Confirmation screen**

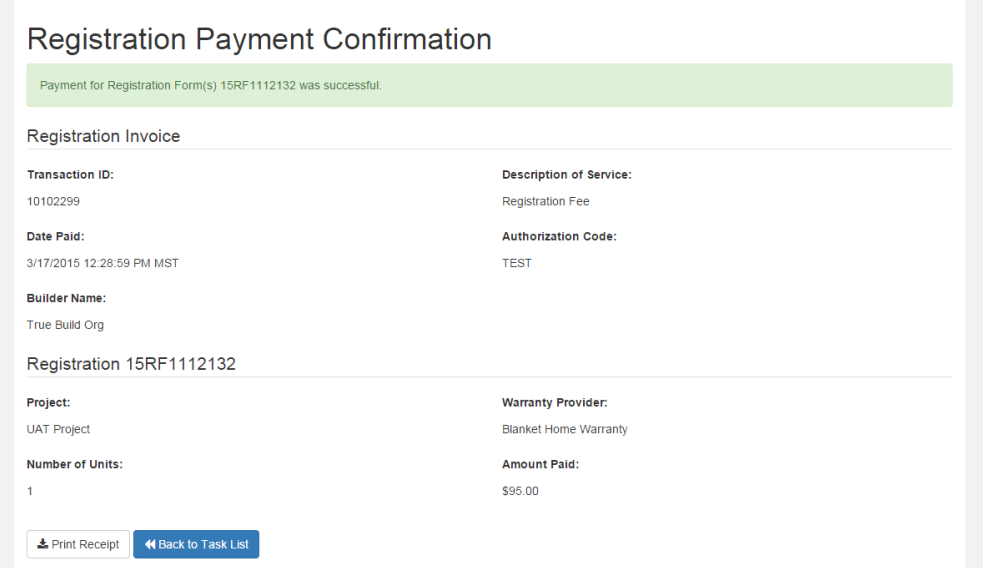

After the fee payment for a registration has been successfully processed, the NHBPO approval process will be carried out. The approval process will not be completed for registrations which are awaiting payment. Approved registrations will be displayed on the Public Search Registry (http://homewarranty.alberta.ca/public-registry/).

**Note:** Most new home registrations for which warranty coverage has been confirmed will be auto-approved by the system immediately after payment is successfully processed. One percent of all registrations will be subject to manual approval by the NHBPO before appearing on the Public Search Registry.

### <span id="page-23-0"></span>**2.12 Verifying Warranty Coverage Status for a Building Permit**

Under the *New Home Buyer Protection Act*, a building permit cannot be issued unless appropriate warranty coverage as defined in the legislation or an authorization for exemption from the coverage requirement is in place on the property. A number of options for verifying warranty coverage or exemption are available to permit issuers. They can request that the builder provide a printed copy of

# **Dertal Government** OB User Manual: NHBPS 05/20/15

the Registrar's proof of coverage or exemption; they can use the New Home Buyer Protection Public Registry search online; or they can combine both options.

After a registration has been approved by the NHBPO, it will become visible on the Public Search Registry. As well, builders will be able to download a certificate of approval bearing the Registrar's signature and seal; this certificate can be presented to permit issuers as verification of warranty coverage. Builders should contact their permit issuer before applying for a building permit in order to find out the preferred method of verification. As a best practice, we recommend always downloading and printing the Registrar's certificate when a new home registration is approved. Only the builder of a property can download and the Registrar's certificate; permit issuers and your warranty provider do not have access to the certificate.

### <span id="page-24-0"></span>**Figure 11 - Sample Registrar's certificate**

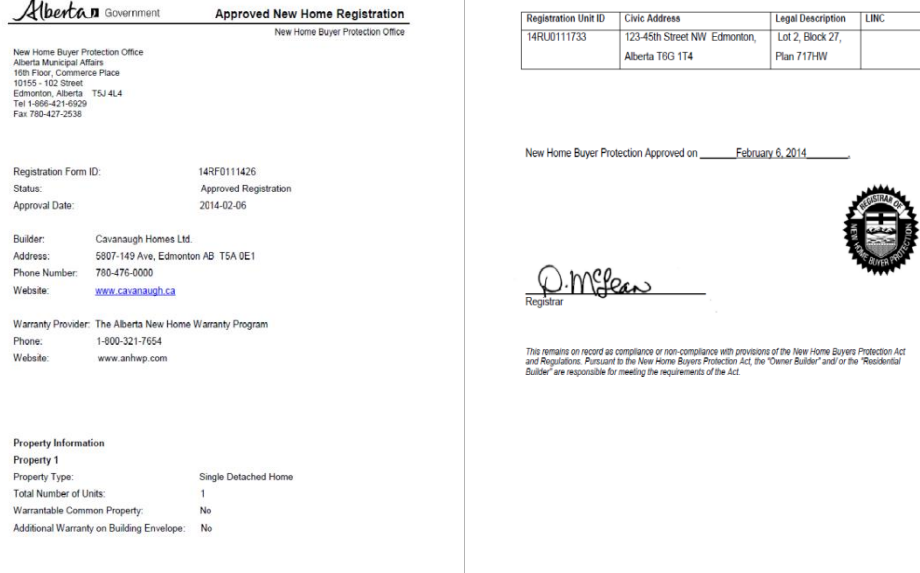

### **To download a Registrar's certificate:**

- 1. Click **Home** item in the primary navigation bar.
- 2. Click on the **Approved** tab on the Owner Builder Console screen.
- 3. Enter the Application ID in the **Search** tool located above the list of approved applications and click the **Search** button. You can also use the data grid filtering tools to find the appropriate application.
- 4. Click on the **Download Certificate** icon (a printer on a dark blue background) in the Actions column for the appropriate application.
- 5. Print a copy of the certificate to present to your permit issuer or save the file to your computer to print later.

# **berta Bandary Covernment** OB User Manual: NHBPS 05/20/15

# <span id="page-25-0"></span>**2.13 Entering Warranty Commencement Dates**

The NHBPS provides builders with the ability to provide commencement dates for common property policies and unit policies for new home registrations they have entered into the system. Warranty providers and New Home Buyer Protection staff have the ability to enter commencement dates into the system on behalf of builders. Once a commencement date has been provided for a common property or unit policy, the date can be changed **only** by New Home Buyer Protection Office staff. If a commencement date must be changed, a request should be submitted by email to the New Home Buyer Protection Office.

### <span id="page-25-1"></span>**Figure 12 - Warranty Commencement tool**

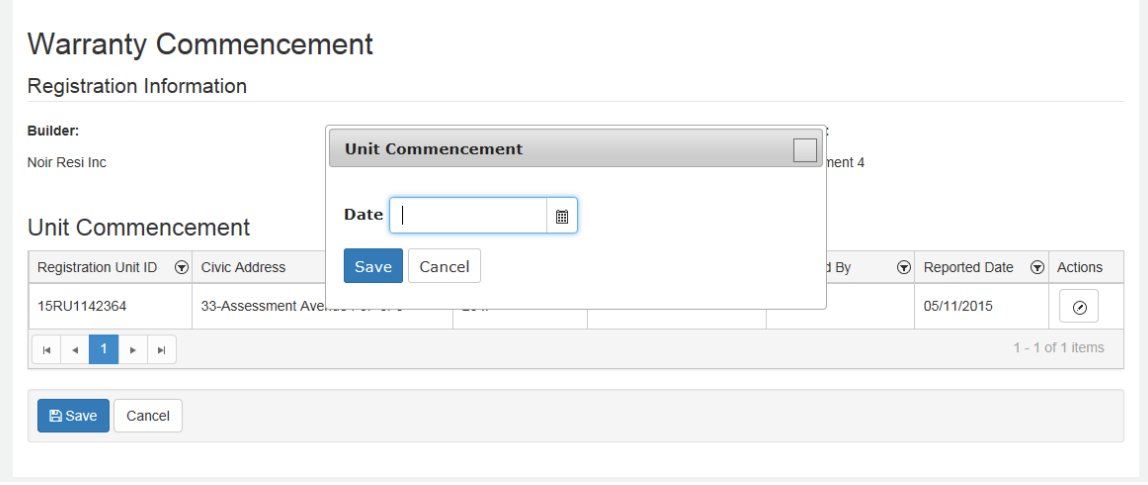

### **To enter or modify commencement dates:**

- 1. Click on the **Commencement** tab on the Residential Builder Console.
- 2. Enter the Application ID in the **Search** tool located above the list of registrations and click the **Search** button. You can also use the data grid filtering tools to find the appropriate application.
- 3. To view the full registration form before rejecting coverage, click the **View/Edit** icon (the pencil) or the hyperlinked form ID in the Registration ID column for the appropriate registration. We suggest viewing the registration in a new tab or new window.
- 4. To open the Warranty Commencement tool, click on the **Commence Warranty** icon (a house on a light blue background) in the **Actions** column for the appropriate registration.
- 5. To enter the common property policy commencement date, click on the calendar icon in the **Commencement Date** field in the Common Property section of the tool; this field will only be available for buildings identified as condominiums. Select the correct Month and Year, then click on the correct day in the displayed calendar page.
- 6. To enter unit policy commencement dates, click on the **Set Commencement Date** icon (a pencil) in the Actions column of the appropriate unit. The Unit Commencement tool will open.
- 7. Click on the calendar icon in the **Date** field. Select the correct Month and Year, then click on the correct day in the displayed calendar page.
- 8. Click the **Save** button to save the entered dates, or click the **Cancel** button to exit the Commencement tool without saving your changes.

**Derta Government** OB User Manual: NHBPS 05/20/15

# <span id="page-26-0"></span>**2.14 Applying for an Owner Builder Authorization for Exemption**

Owner builders who wish to obtain an owner builder authorization for exemption from the warranty coverage requirement must create and submit an Application for Owner Builder Authorization before building their new home. Submitting the online application through the NHBPS is the first part of the process of applying for owner builder authorization. To complete the application, parts of the online application must be printed, signed, and submitted to the NHBPO.

### **To apply for an owner builder authorization:**

- 1. Complete and submit the online **Application for Owner Builder Authorization**. If more than one individual are applying for the authorization (i.e., if more than one individual shares the title of the proposed property), each co-applicant must be added to the online application and provide answers for the mandatory questionnaire.
- 2. Download and print the submitted application, including each co-applicant's questionnaire.
- 3. Each co-applicant (including the primary applicant) must sign their completed questionnaire.
- 4. An Affidavit of Execution sworn by a witness in front of a Commissioner of Oaths must be obtained for each co-applicant (including the primary applicant).
- 5. Send the printed application, signed questionnaires, and sworn affidavits to this address:

New Home Buyer Protection Office Alberta Municipal Affairs 16<sup>th</sup> Floor, Commerce Place 10155-102 Street Edmonton, Alberta T5J 4L4

If payment was not made online, a cheque, certified cheque, or money order in the amount of \$750 payable to the Government of Alberta must be included in the application package.

**Note:** The 15-item mandatory questionnaire is a critical part of the application. A completed and signed questionnaire must be provided for the primary applicant and each co-applicant. The mandatory questionnaire is an essential component in determining whether or not the qualifications for owner builder authorization have been met. Your application will not be processed until all documents (application, questionnaire and affidavit) have been received by the New Home Buyer Protection Office.

We recommend the following best practices when applying for an owner builder authorization:

- 1. If you intend to obtain financing for the construction of your new home, discuss your options for obtaining warranty with your financial institution (i.e., mortgage broker) before applying for an owner builder authorization.
- 2. Read the 15-item mandatory questionnaire carefully before completing and submitting the application. Contact the NHBPO if any of the applicants do not understand any of the questions.

**berta Bandary Covernment** OB User Manual: NHBPS 05/20/15

- 3. Ensure that you have collected all of the information necessary to complete the application, including the full name, date of birth, driver's license number, phone number, and email address for all applicants.
- 4. Be sure to verify that online payments for new registrations are processed successfully by the payment system. Until payment has been processed successfully, applications for authorization cannot be approved by the Registrar or published in the Public Registry.

If you have any questions during the application process, call the New Home Buyer Protection Office at 1-866-421-6929.

### **To create an application for an owner builder authorization for exemption:**

- 1. On the **All Applications** tab, click the **Create Application** button.
- 2. A dialog window will open asking if you intend to build your new home with warranty coverage.
- 3. If your intent is to build your new home without warranty coverage, click the **No** button in the dialog. The **Application for Owner Builder Authorization** form will be displayed. Required fields are marked with an asterisk (\*).

### <span id="page-27-0"></span>**Figure 13 – Part 1: Applicants, top**

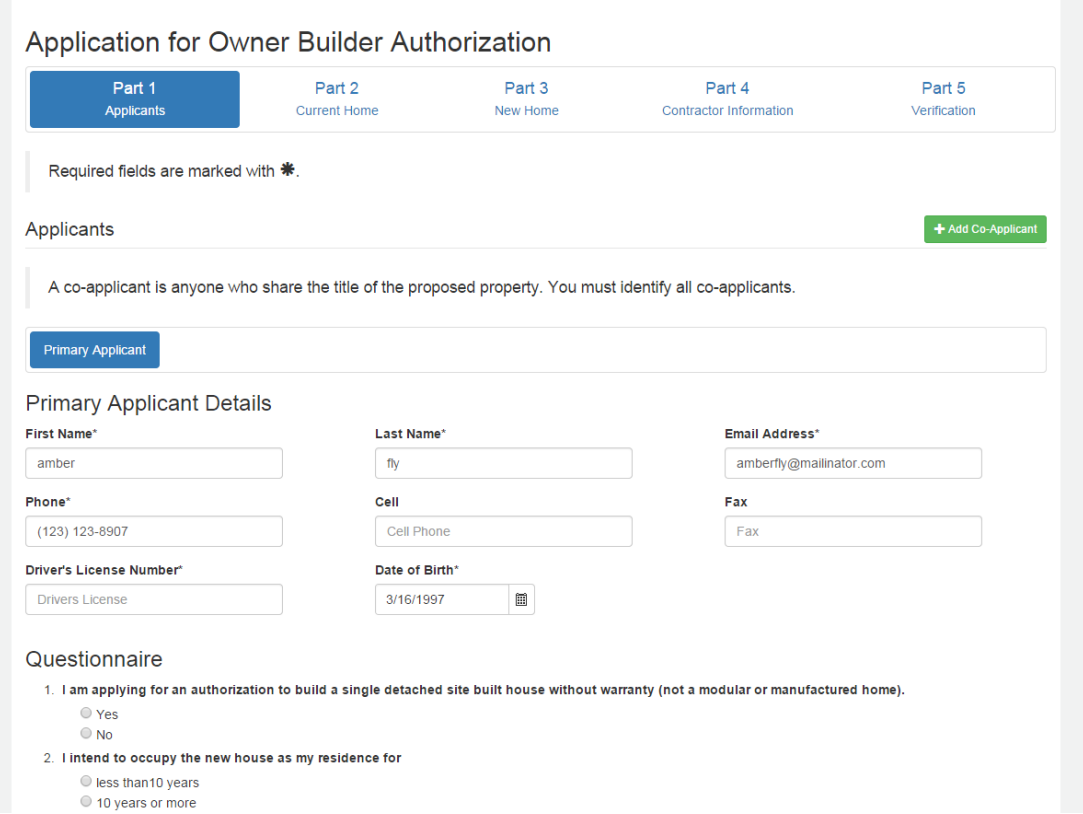

4. **Part 1 - Applicants** collects information about the primary applicant and all co-applicants associated with the application. Enter **Primary Applicant** information as needed. When the

**Derta** Government OB User Manual: NHBPS 05/20/15

application is created, information from the Account Owner tab of the Owner Builder Profile will be used to populate some fields in the **Primary Applicant** section. These fields are editable, so the information can be changed if the account owner is not the primary applicant.

5. Complete the **Questionnaire** for the primary applicant. All questions must be answered. More than one answer can be provided for questions that are answered with checkboxes.

#### <span id="page-28-0"></span>**Figure 14 – Part 1: Applicants, bottom**

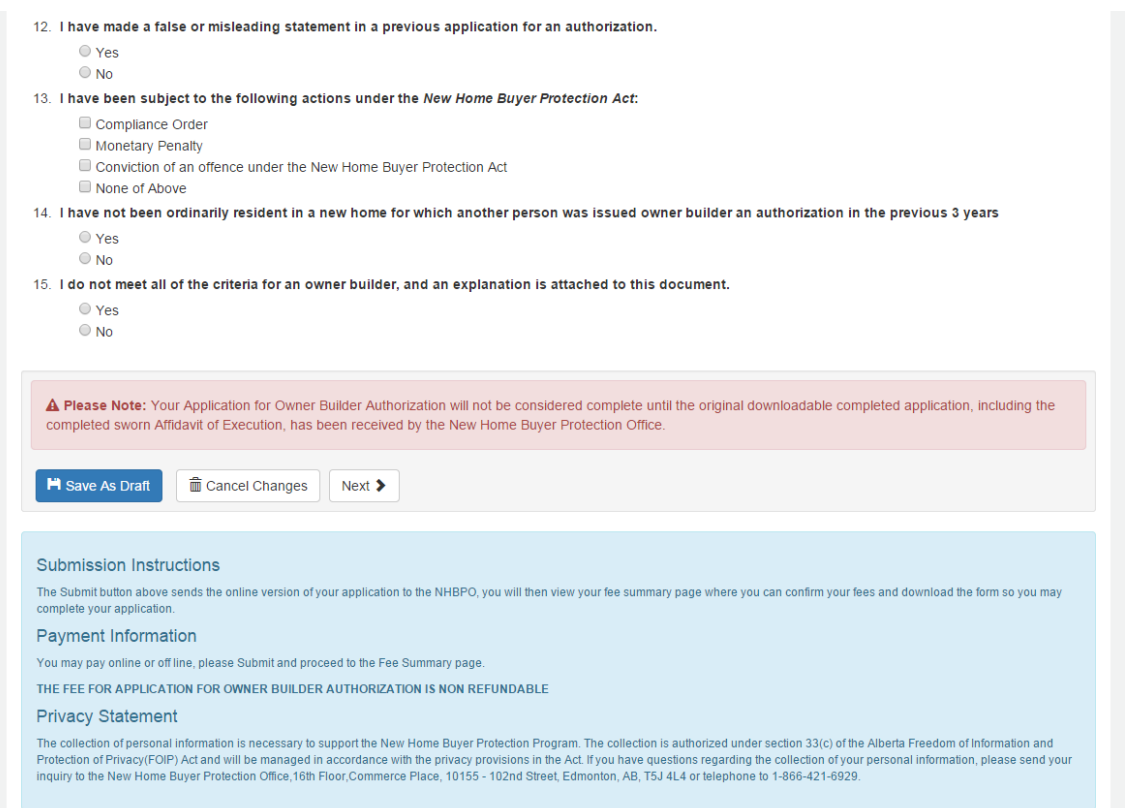

- 6. If more than one individual are applying for the authorization (i.e., if more than one individual shares the title of the proposed property), each co-applicant must be added to the online application and provide answers for the mandatory questionnaire.
- 7. To add a co-applicant, click the **Add Co-Applicants** button. Enter the required information and complete the **Questionnaire** for each co-applicant.

# **Derta** Government OB User Manual: NHBPS 05/20/15

 $\mathcal{L}$ 

# <span id="page-29-0"></span>**Figure 15 - Co-Applicant data entry screen Carl Carl**

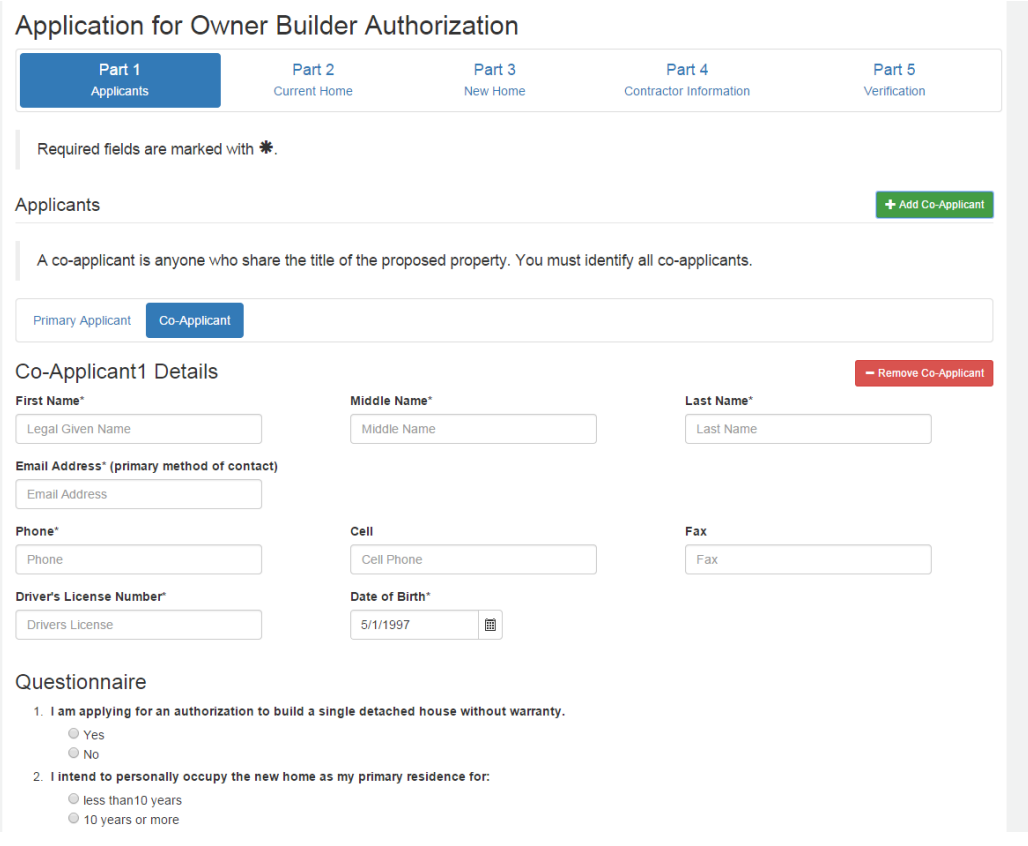

- 8. When all applicants have been entered, click on **Part 2 - Current Home**.
- 9. In the **Current Home Address** section, enter the physical address of the primary applicant.
- 10. If the primary applicant's physical address and mailing address are the same, ensure that the radio button labelled **the same** is selected.

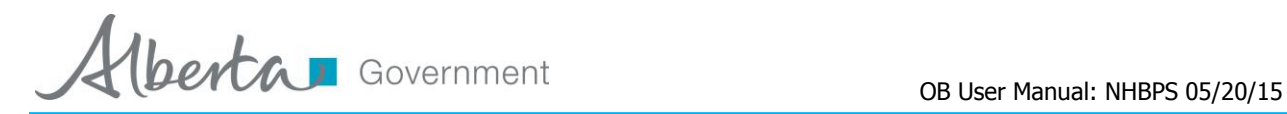

### <span id="page-30-0"></span>**Figure 16 - Part 2: Current Home**

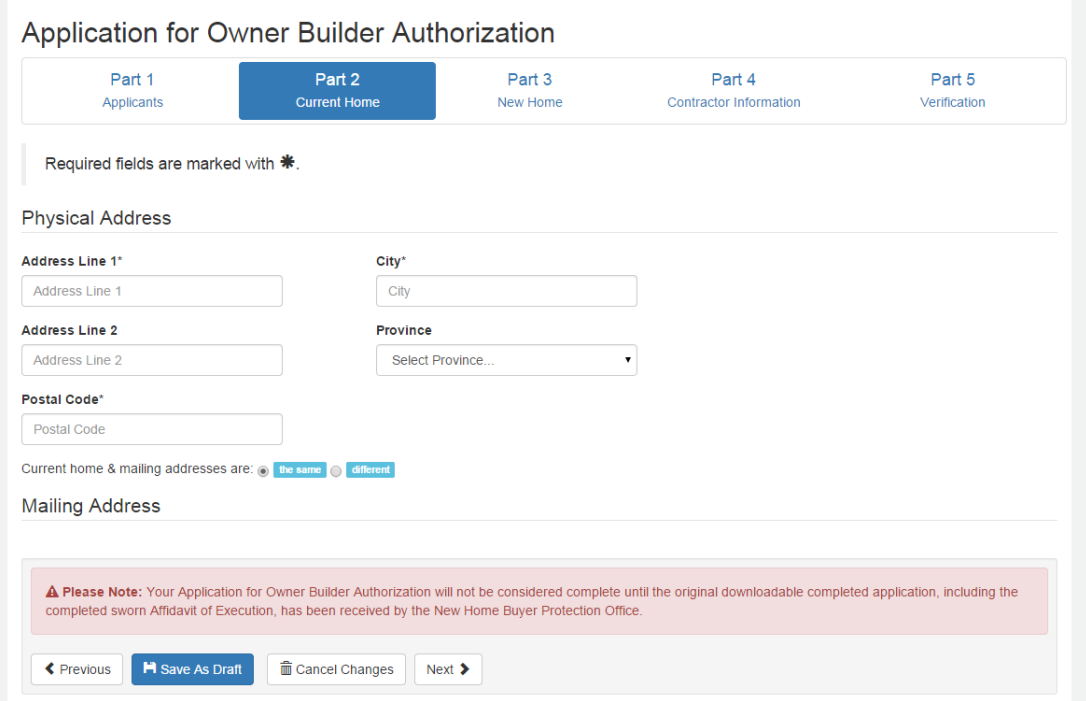

- 11. If the primary applicant's physical address and mailing address are not the same, ensure that the radio button labelled **different** is selected, and then provide the primary applicant's mailing address.
- 12. Click on **Part 3 – New Home**.
- 13. Enter location information as required for the new home.

bertal Government OB User Manual: NHBPS 05/20/15

### <span id="page-31-0"></span>**Figure 17 - Part 3: New Home, Location**

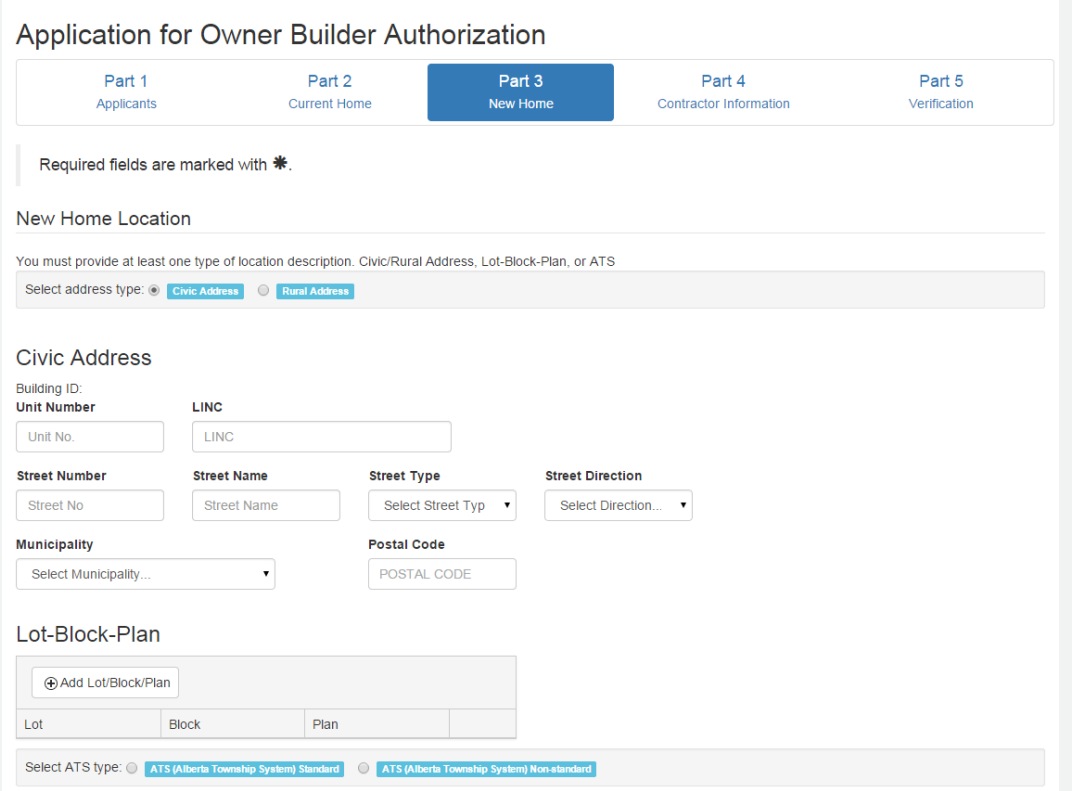

- 14. If anyone over the age of 18 will be residing in the home other than the primary resident and/or co-applicants, they must be listed in the **Ordinarily Resident Adults** section of the application. The data entry fields for this section are hidden by default. To add an ordinarily resident individual, click the **Add Ordinarily Resident Adult** button. Enter the required information. Additional residents can be added by clicking the **Add Ordinarily Resident Adult** button again.
- 15. When the location and resident information has been entered and verified, click on **Part 4 – Contractor Information**.

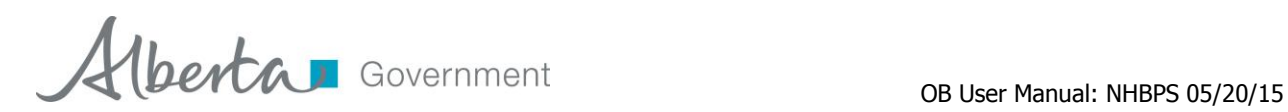

#### <span id="page-32-0"></span>**Figure 18 - Part 3: New Home, Ordinarily Resident Adults**

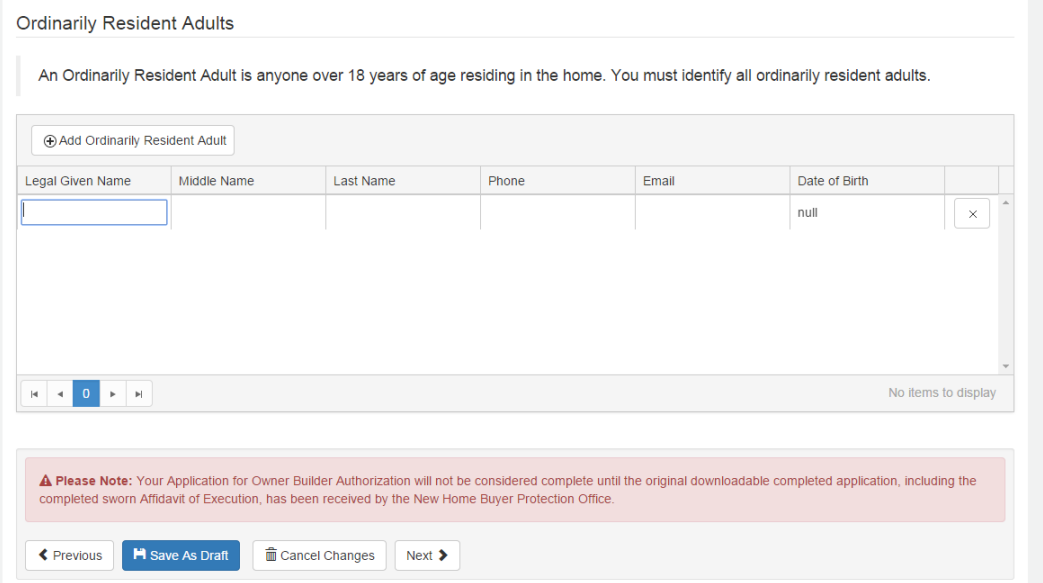

16. All subcontractors who will participate in the construction of the proposed property must be included on the application. To add a subcontractor, click the **Add New Contractor** button. Enter the appropriate information about the subcontractor. Additional subcontractors can be added by clicking the **Add New Contractor** button again.

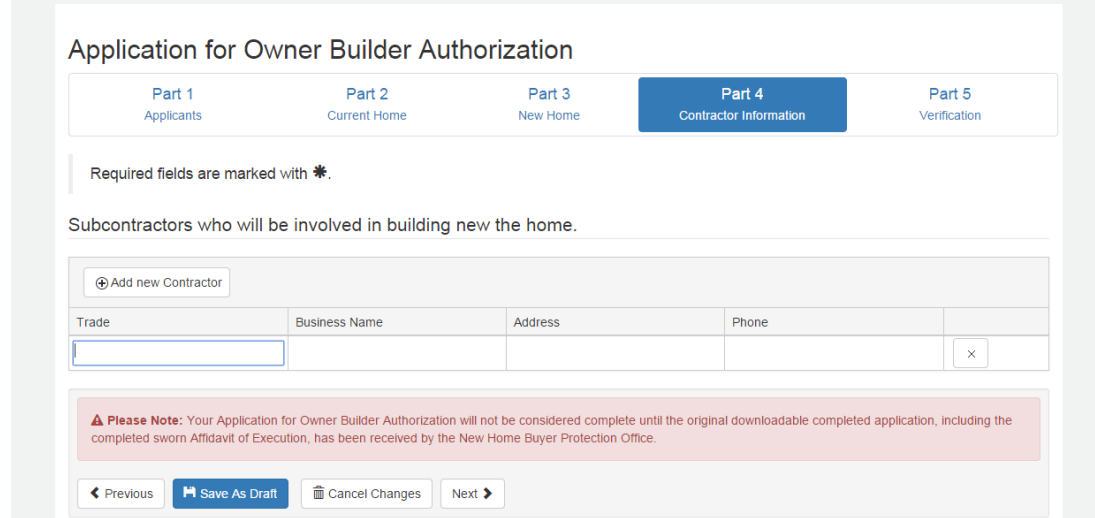

#### <span id="page-32-1"></span>**Figure 19 – Part 4: Contractor Information**

17. All subcontractors who will participate in the construction of the proposed property must be included on the application. To add a subcontractor, click the **Add Contractor** button. Enter the required information. Additional subcontractors can be added by clicking the **Add Contractor** button again.

**Dertal** Government OB User Manual: NHBPS 05/20/15

- 18. When all available subcontractor information has been entered, click on **Part 5 – Verification**. A summary of the information entered in the application will be displayed. Missing information required to submit the application will be identified.
- 19. To enter missing information or modify the application before submission, click on the appropriate tab and make the necessary changes or additions. The **Submit** button will not appear until all missing information is provided.
- 20. When all information has been provided and verified, click the **Submit** button. The application will be moved to "Awaiting Payment" status in the NHBPS workflow.
- 21. The Owner Builder Authorization application will not be processed by the NHBPO until payment has been made. Payment may be made online through the Payments tab of the Residential Builder Portal or by cheque, money order, or bank draft. For information about the online payment process, see section [2.11](#page-21-0) [Online Payment](#page-21-0) on page [21.](#page-21-0)
- 22. Click the **Download Application** button to generate a printable version of the form. The printable version will include the mandatory questionnaires for all applicants, as well as the Affidavit of Execution and instructions for completing the application process. **Do not skip this step**, as the questionnaires and affidavits must be signed and included in the application package.

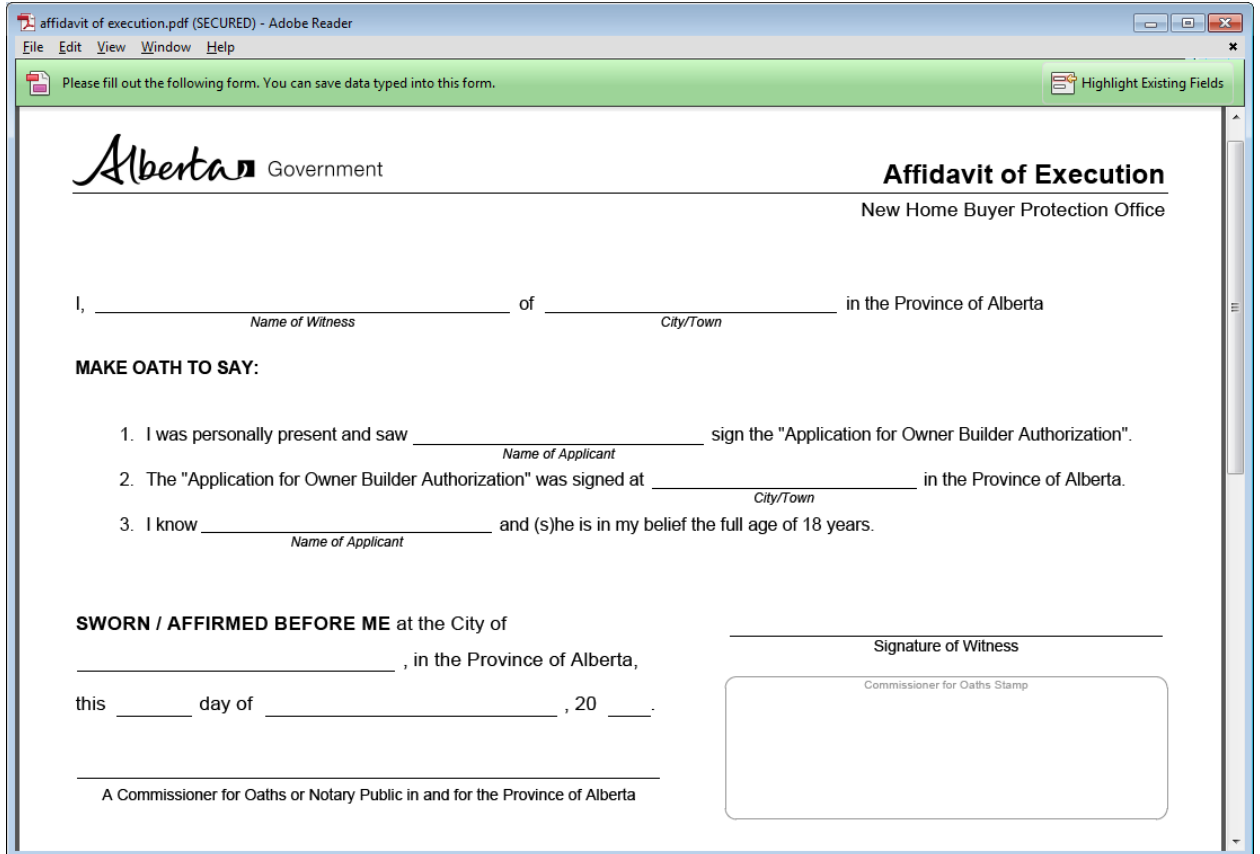

#### <span id="page-33-0"></span>**Figure 20- Affidavit of Execution**

# bertal Government observanual: NHBPS 05/20/15

After the fee payment for an application has been successfully processed, the application will be routed to the NHBPO for approval. Approved applications will be displayed on the Public Search Registry.

# <span id="page-34-0"></span>**2.15 Rental Exemption Applications**

Purpose-built rental housing is exempt from the requirement for warranty coverage under the NHBPA. Builders must register purpose-built rental projects with the NHBPO; a Registrar's Certificate will be issued verifying the exemption, and the property will appear in the Public Registry. Rental projects registered in the NHBPS may be subject to compliance assessments by NHBPO compliance officers in order to ensure that the project complies with the *NHBPA* (e.g., a rental building converted to a condominium will lose its exempt status and be subject to the warranty coverage requirements).

### <span id="page-34-1"></span>**Figure 21 - Rental Exemption, Part 1: Applicants**

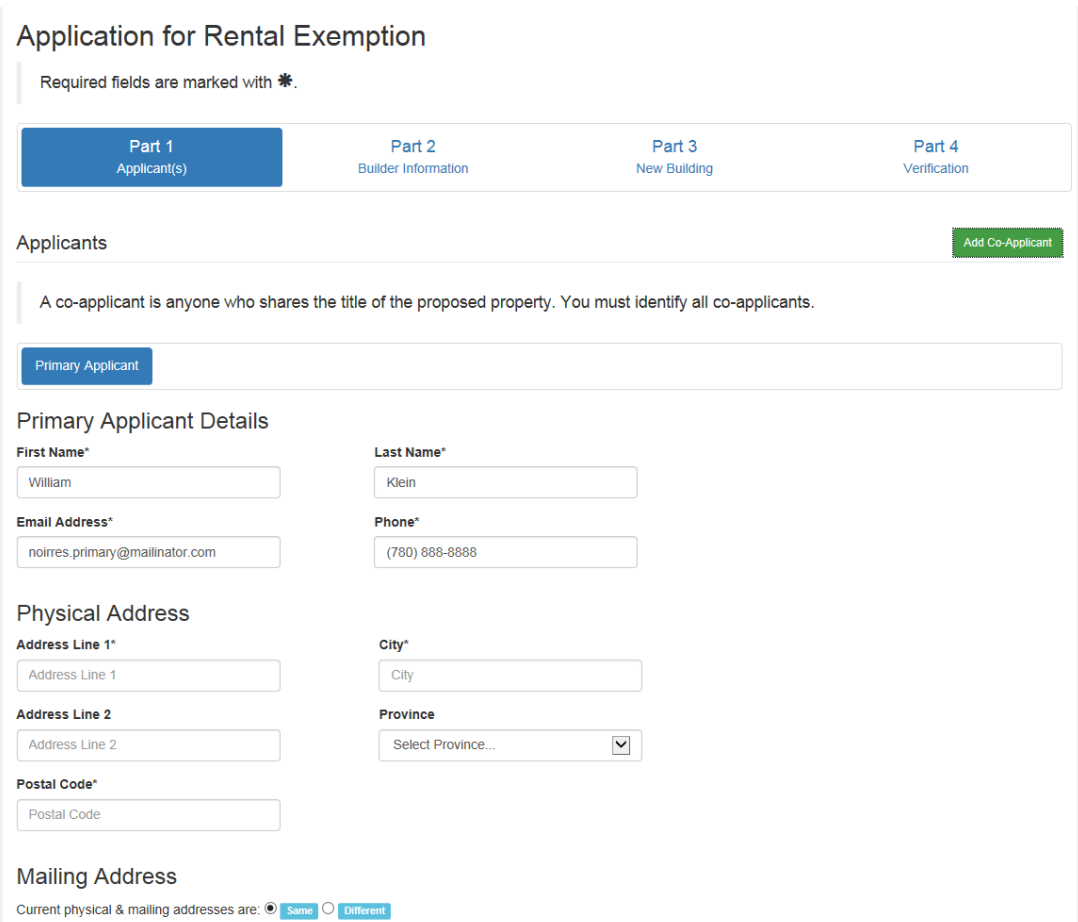

# **To create a rental exemption application:**

- 1. Log in to the **Owner Builder Portal** of the NHBPS.
- 2. Click the **Create Rental Exemption** button on the All Applications tab of the Owner Builder Console.
- 3. On the **Part 1 - Applicants** tab, provide information about the owners of the rental project (i.e., individuals who hold title to the property). **Primary Applicant** will be pre-populated with the

**Derta** Government OB User Manual: NHBPS 05/20/15

logged-in user's information; this information can be changed as needed. Additional owners can be added by clicking the **Add Co-Applicant** button.

4. Provide current **Physical Address** and **Mailing Address** information for each applicant.

<span id="page-35-0"></span>**Figure 22 - Rental Exemption, Terms & Conditions**

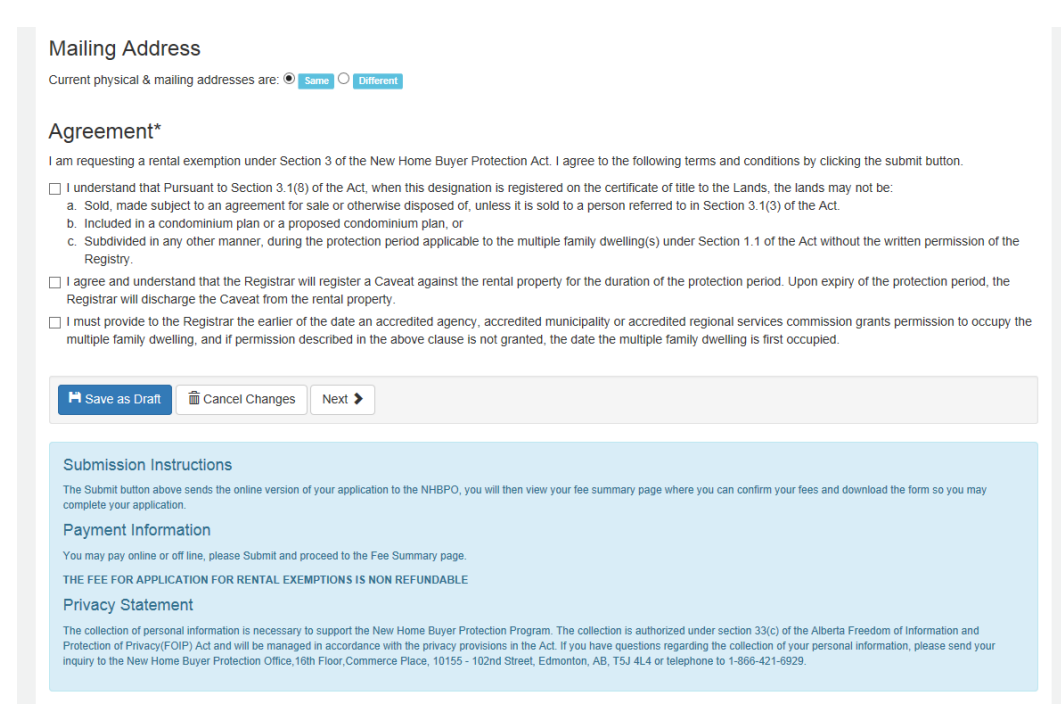

- 5. Ensure that the terms and conditions checkboxes in the Agreement section are checked for each applicant as appropriate.
- 6. When all of the available owner information has been provided, click the **Part 2 - Builder Information** tab (or click the **Next** button).

#### <span id="page-35-1"></span>**Figure 23 – Part 2: Builder Information**

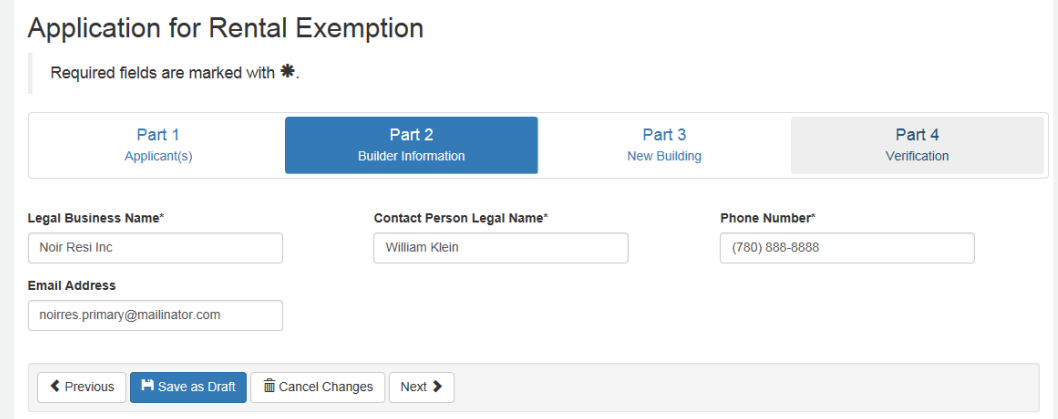

**berta Government** OB User Manual: NHBPS 05/20/15

- 7. On the **Builder Information** tab, enter information about the building company that will be completing the construction project.
- 8. When all of the available builder information has been provided, click the **Part 3 - New Building** tab (or click the **Next** button).

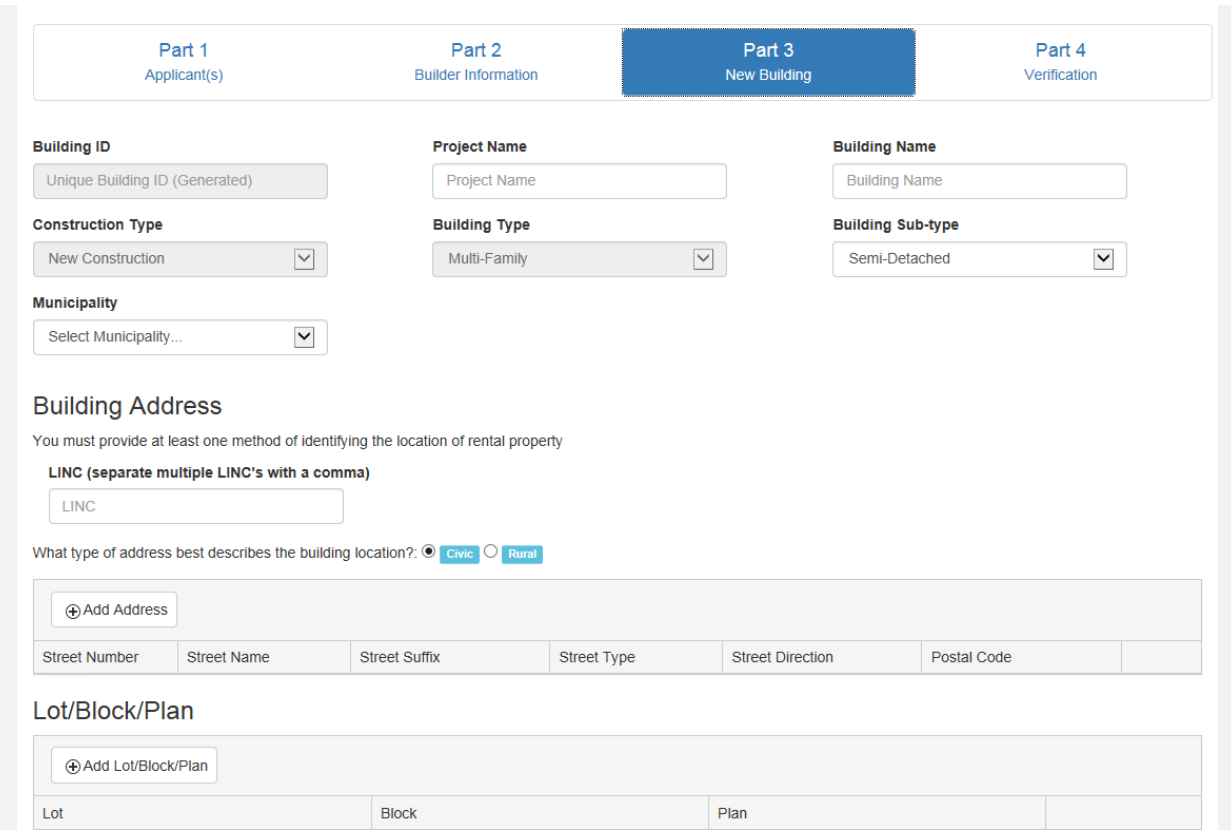

### <span id="page-36-0"></span>**Figure 24 - Part 3: New Building**

- 9. Enter information about the rental building as required.
	- a. **Building ID** will be blank and uneditable. A Building ID will be generated by the system (and be uneditable by the user) when the application is saved as a draft or submitted.
	- b. Enter a **Project Name** if applicable. Giving the same Project Name for all buildings in a development will enable users to search the system for all buildings associated with that project.
	- c. Enter a **Building Name** if applicable. If a building is part of a project, we recommend giving each building a name that is unique within that project.
	- d. **Construction Type** will be set to New Construction and cannot be changed.
	- e. **Building Type** will be set to Multi-Family and cannot be changed. Rental exemptions cannot be submitted for single-family buildings.
	- f. Select the appropriate **Building Sub-Type**. For most multi-family sub-types, the system will generate the appropriate number of units (e.g., three units will be generated for a triplex). For the "Rowhouse/Townhouse" and "Apartment-Style/Stacked" subtypes, the

**Dertal** Government OB User Manual: NHBPS 05/20/15

user will be able to specify the number of units; this number will not be editable once the registration fee has been paid.

- g. Select the appropriate **Municipality** from the dropdown list. If a specific municipality does not appear on the list, the user should contact the permit issuer to determine if there is an appropriate alternative that should be selected; if there is no appropriate alternative, the user should contact the NHBPO to request that the municipality be added to the list.
- 10. Enter Building Address information as required. Unit location information is not collected on Rental Exemption applications.
	- h. LINC number
	- i. Civic/Rural Address
	- j. Lot/Block/Plan
	- k. Legal Description (ATS Standard or ATS Non-Standard)
- 11. When all of the available location information has been provided, click the **Part 4 - Verification** tab. A summary of the information entered in the application will be displayed. Missing information required to submit the application will be identified. The **Submit** button will not appear until all required information is provided.
- 12. To enter missing information or modify the application before submission, click on the appropriate tab and make the necessary changes or additions.
- 13. When all information has been provided and verified, click the **Submit** button. The application will be moved to "Awaiting Payment" status in the NHBPS workflow.
- 14. The Rental Exemption application will not be processed by the NHBPO until payment has been made. Payment may be made online through the **Payments** tab of the Residential Builder Portal or by cheque, money order, or bank draft. For information about the online payment process, see sectio[n 2.11](#page-21-0) [Online Payment](#page-21-0) on pag[e 21.](#page-21-0)

**Note:** At any time during the process of creating a rental exemption, if you need to stop working on the application but do not want to lose the progress you have made, you can save the incomplete application as a draft and come back to it later. To save an application in progress, click the **Save as Draft** button at the bottom of the form.

### <span id="page-37-0"></span>**2.16 Entering Occupancy Dates**

The NHBPS provides builders with the ability to provide occupancy dates of rental properties for which they have submitted rental exemptions in the system. New Home Buyer Protection staff has the ability to enter occupancy dates into the system on behalf of builders and to modify occupancy dates if necessary. Only one occupancy date is required, regardless of the actual number of units in the building; the date provided should be the date the first unit was occupied.

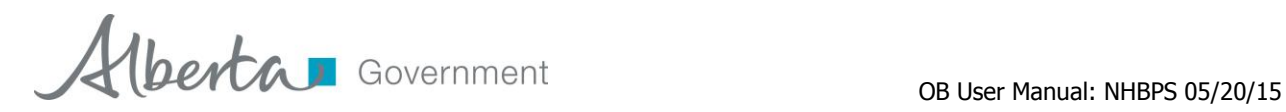

#### <span id="page-38-1"></span>**Figure 25 - Occupancy tool**

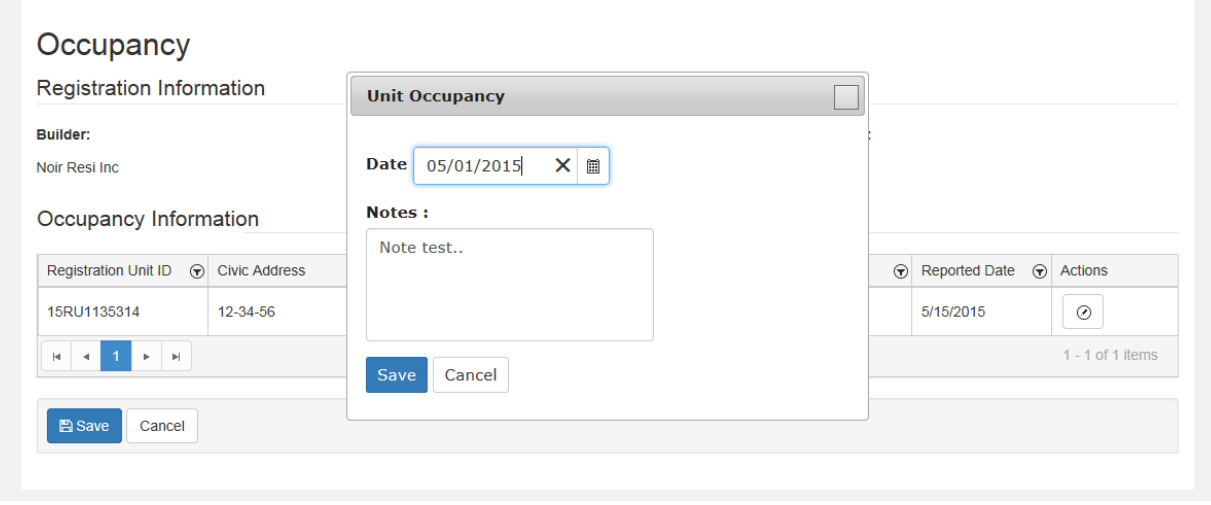

### **To enter or modify occupancy dates:**

- 1. Click on the **Occupancy** tab on the Owner Builder Console.
- 2. Enter the Application ID in the **Search** tool located above the list of registrations and click the **Search** button. You can also use the data grid filtering tools to find the appropriate application.
- 3. To open the Occupancy tool, click on the **Occupancy** icon (a house on a dark blue background) in the **Actions** column for the appropriate registration.
- 4. To enter or modify the occupancy date, click on the **Set Occupancy Date** icon (a pencil) in the **Actions** column. The Unit Occupancy tool will open.
- 5. Only one occupancy date is required, regardless of the actual number of units in the building; the date provided should be the date the first unit in the building was occupied.
- 6. Click on the calendar icon to the right of the **Date** field. Select the correct Month and Year, then click on the correct day in the displayed calendar page. Once the occupancy record is saved, **Date** can only be modified by New Home Buyer Protection Office staff.
- 7. To enter notes regarding the occupancy date, click in the **Notes** field and enter text as appropriate. Only one note is saved per commencement date, so be careful not to overwrite information that must be retained. Once the commencement record is saved, **Notes** can only be modified by New Home Buyer Protection Office staff.
- 8. Click the **Save** button to save the entered dates, or click the **Cancel** button to exit the Occupancy tool without saving your changes.

### <span id="page-38-0"></span>**2.17 Application Search**

The Application Search tool provides a variety of options for searching for a new home registration or a rental exemption application. Builders can search by Street Address, Legal Land Description, Lot/Block/Plan, Registration Form ID, Registration Unit ID, Status, Project, or Policy Number. Builders may use whatever search option is most convenient based on the information available.

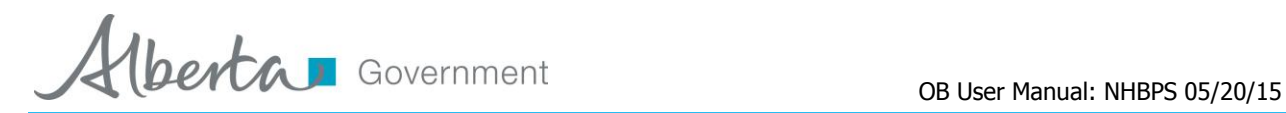

#### <span id="page-39-0"></span>**Figure 26 – Application Search screen**

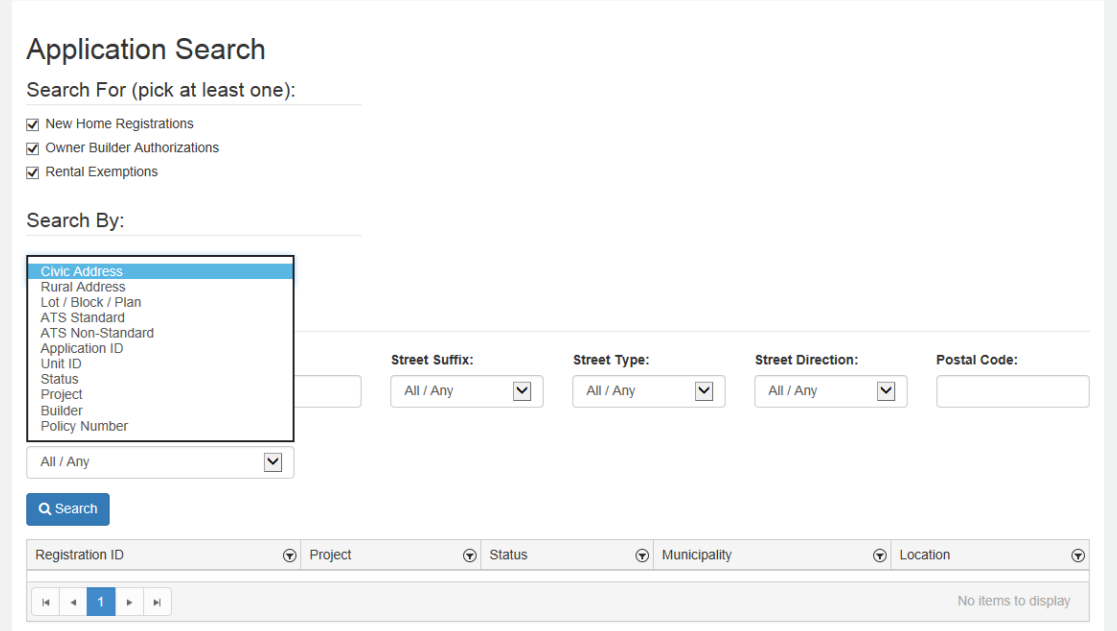

### **To search for an application:**

- 1. Click on **Application Search** in the primary navigation bar.
- 2. Use the **Search For** checkboxes to filter the search results by application type.
- 3. Use the **Search By** dropdown menu to select a search method.
- 4. Enter the appropriate information in the fields provided.
- 5. When all available information has been entered, click the **Search** button.
- 6. The results screen will show all entries matching the selection criteria.

When searching by **Status**, a dropdown list containing all of the available status options will be provided. Information on the meaning and use of each status is provided in Table 1 - [Registration Status options.](#page-39-1)

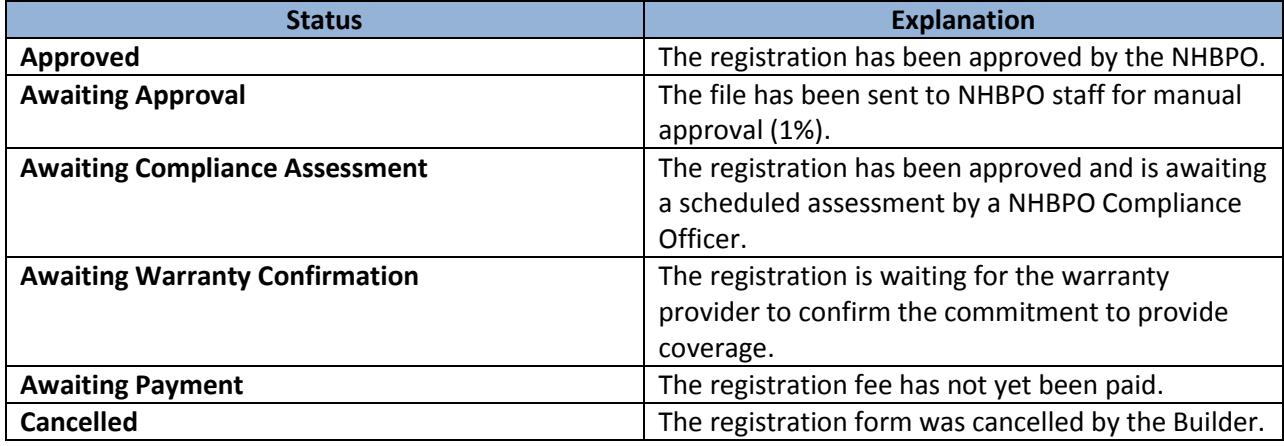

### <span id="page-39-1"></span>**Table 1 - Registration Status options**

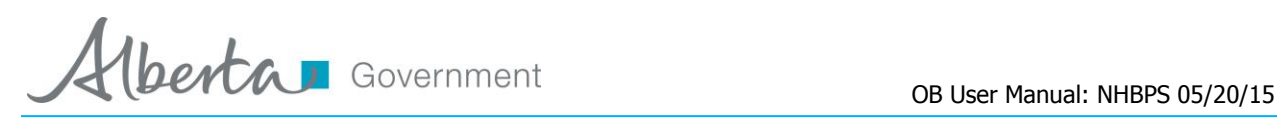

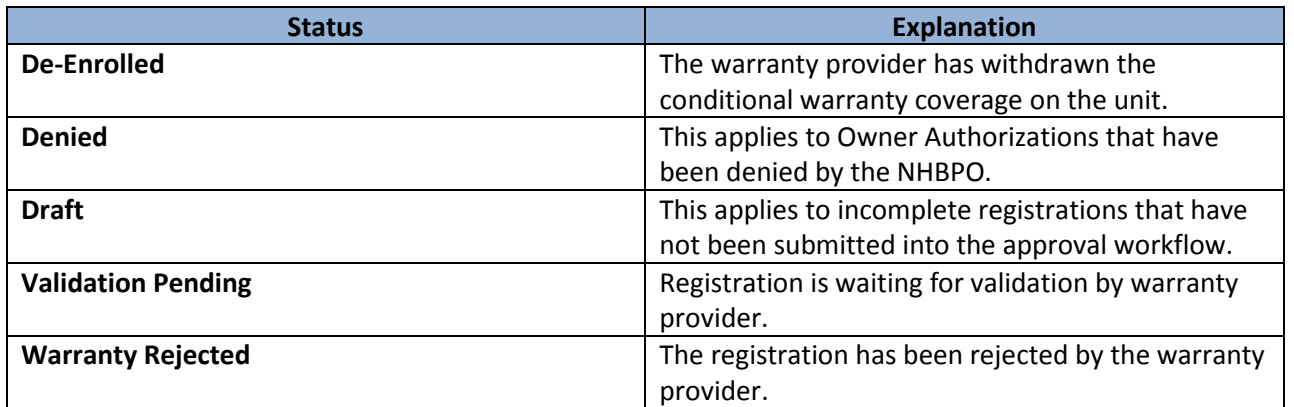

# <span id="page-40-0"></span>**3 Account Administration**

The tools found in the Account Administration section of the Owner Builder Portal enable users designated as account administrators to perform the following tasks:

- Request the addition of new users to an existing owner builder account.
- Remove an existing user's access to an existing owner builder account.
- Designate an existing user as Account Administrator for an existing owner builder account or take away the Account Administrator role from an existing user.

The following sections explain how to carry out these tasks.

# <span id="page-40-1"></span>**3.1 Adding a New User to an Existing Builder Account**

The following process will submit a request for the creation of a new user who will be associated with an existing builder account designated by the account administrator.

### **To add a new user to an existing builder account:**

- 1. Log into the NHBPS as residential builder account administrator.
- 2. Click on **Account Administration** in the primary navigation menu.
- 3. Click the **Request New User** button.
- 4. A blank new user request form will be displayed.
- 5. Fill out the form with the appropriate information for the new user. Required fields are marked with \*.
- 6. Select the appropriate **User Role** for the new user. Builder accounts can have no more than two account administrators.
- 7. Click the **Submit for Approval** button to send the request to the NHBPO or click **Cancel** to close the form without submitting the request (the data will not be saved).
- 8. An email notification will be sent once the request has been processed.

# <span id="page-40-2"></span>**3.2 Remove an Existing User from an Existing Builder Account**

The following process will submit a request for to remove an existing user from an existing builder account.

# bertal Government OB User Manual: NHBPS 05/20/15

### **To remove an existing user from an existing builder account:**

- 1. Log into the NHBPS as residential builder account administrator.
- 2. Click on **Account Administration** in the primary navigation menu.
- 3. The Organization User List will display all existing users for the owner builder account.
- 4. Click the **Remove** icon (an **X**) in the Options column for the user to be removed.
- 5. The Remove Organization Access window will open.
- 6. Verify that the correct user has been selected.
- 7. Enter the reason for requesting the user's removal.
- 8. Click the **Submit for Approval** button to complete the request or click **Cancel** to close the window without submitting the request.
- 9. An email notification will be sent once the request has been processed.

## <span id="page-41-0"></span>**3.3 Changing an Existing User's role**

The following process will submit a request for to change an existing user's role in the owner builder account.

### **To change an existing user's role:**

- 1. Log into the NHBPS as residential builder account administrator.
- 2. Click on **Account Administration** in the primary navigation menu.
- 3. The Organization User List will display all existing users for the owner builder account.
- 4. Click the **Modify** icon (a pencil) in the Options column for the user to be removed.
- 5. The Request Application Role Change form will be displayed.
- 6. Select the appropriate **User Role** for the user.
	- a. Builder accounts must have at least one account administrator.
	- b. Builder accounts can have no more than two account administrators.
- 7. Click the **Submit for Approval** button to complete the request or click **Cancel** to close the window without submitting the request.
- <span id="page-41-1"></span>8. An email notification will be sent once the request has been processed.

# **4 Learn More**

For more information about MA Connect and the New Home Buyer Protection System, contact the New Home Buyer Protection Office.

### <span id="page-41-2"></span>**Table 2 - New Home Buyer Protection Office Contact Information**

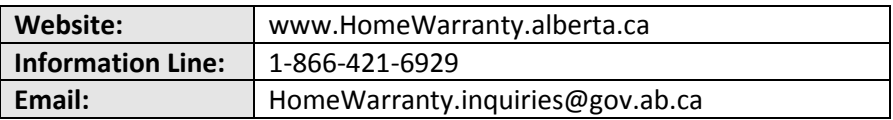